# **IKT praktikum** Zbirka nalog 2., dopolnjena izdaja

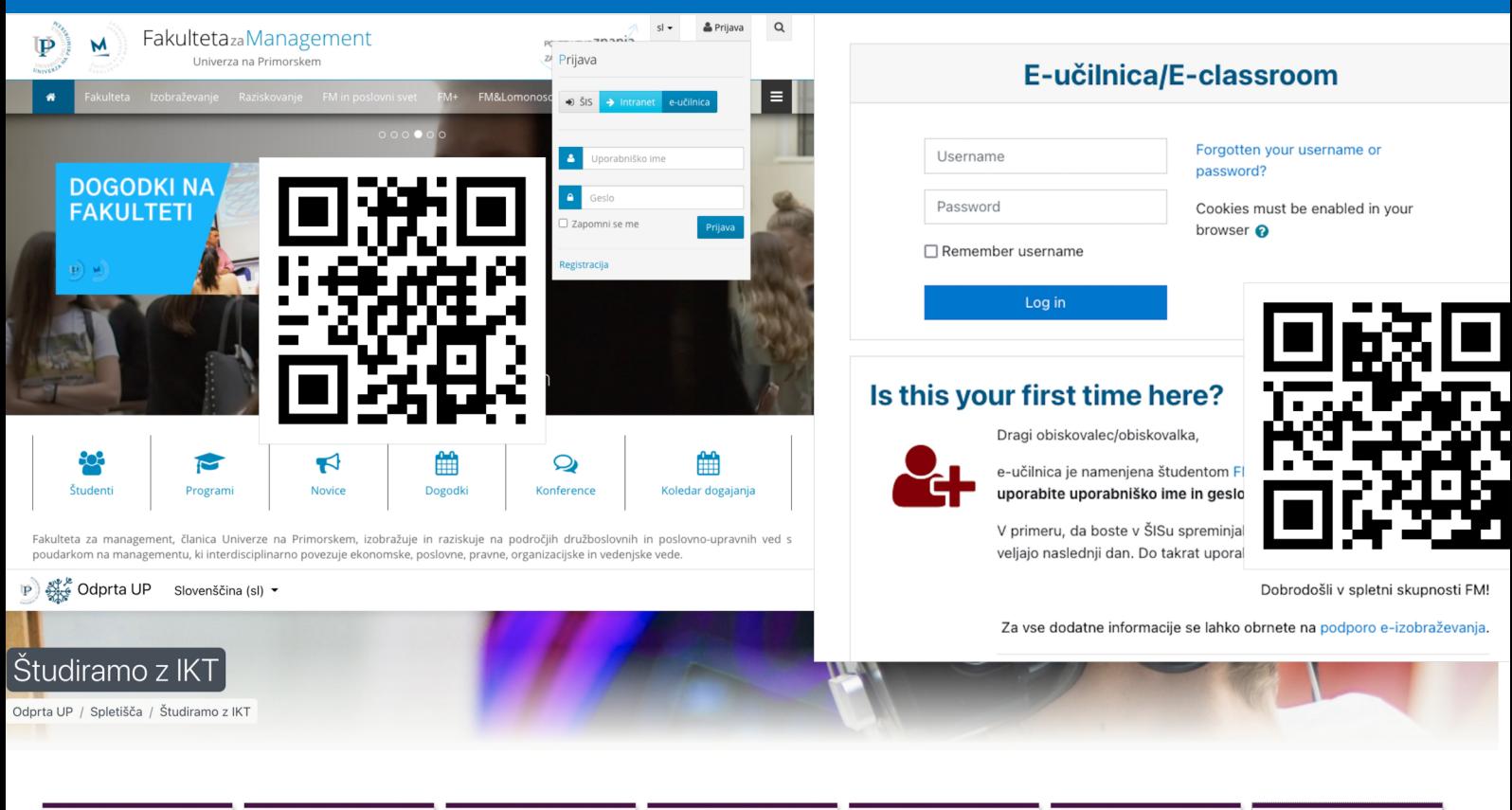

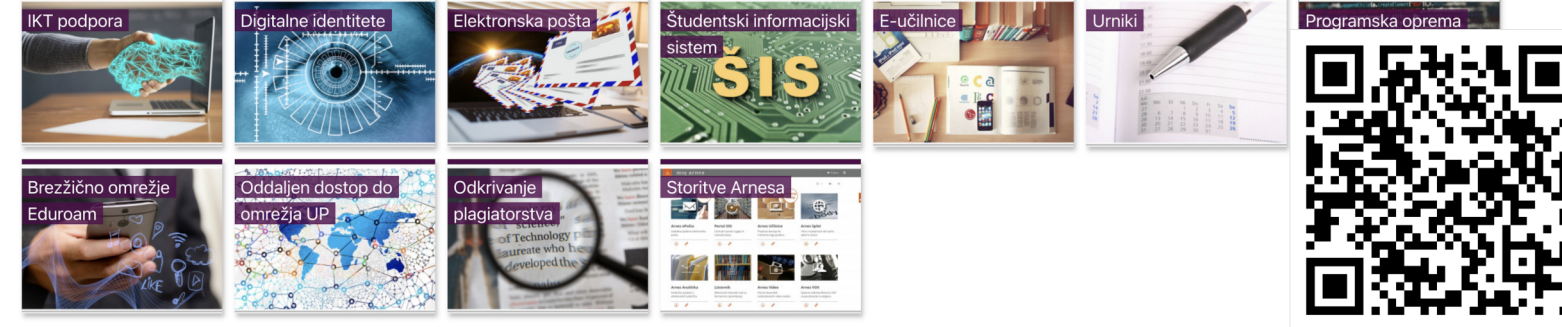

# Viktorija Florjančič

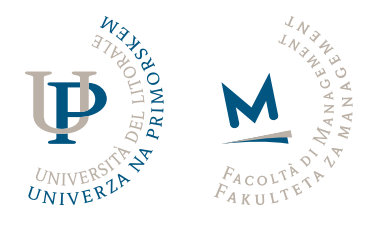

**IKT praktikum: zbirka nalog** Viktorija Florjančič

Izdala in založila • Založba Univerze na Primorskem Titov trg 4, 6000 Koper • www.hippocampus.si Glavni urednik • Jonatan Vinkler Vodja založbe • Alen Ježovnik Koper • 2022

2., dopolnjena brezplačna elektronska izdaja https://www.hippocampus.si/ISBN/978-961-293-196-4.pdf https://doi.org/10.26493/978-961-293-196-4

© Viktorija Florjančič

Kataložni zapis o publikaciji (CIP) pripravili v Narodni in univerzitetni knjižnici v Ljubljani COBISS.SI-ID 132357891 ISBN 978-961-293-196-4 (PDF)

## Vsebina

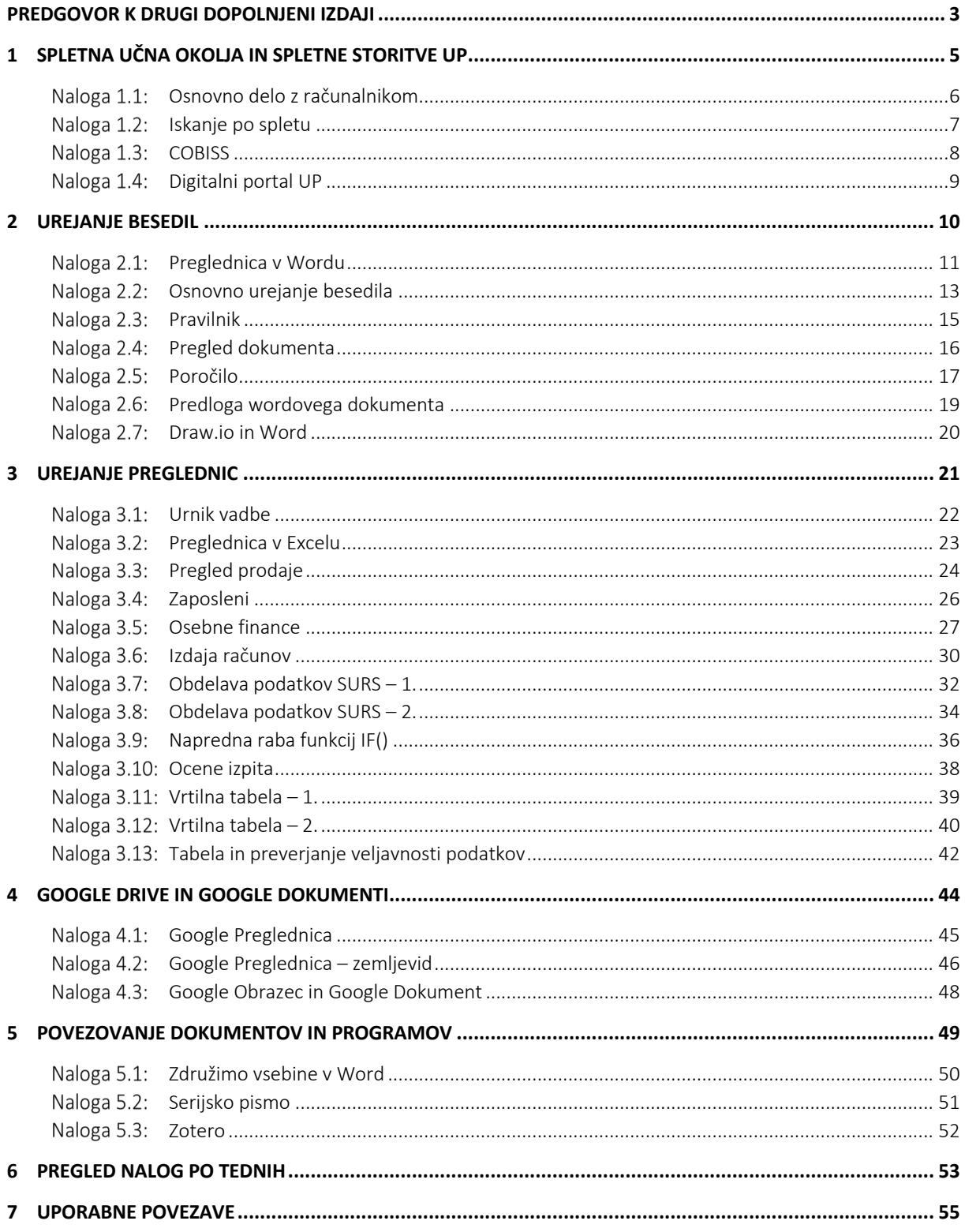

## Seznam slik

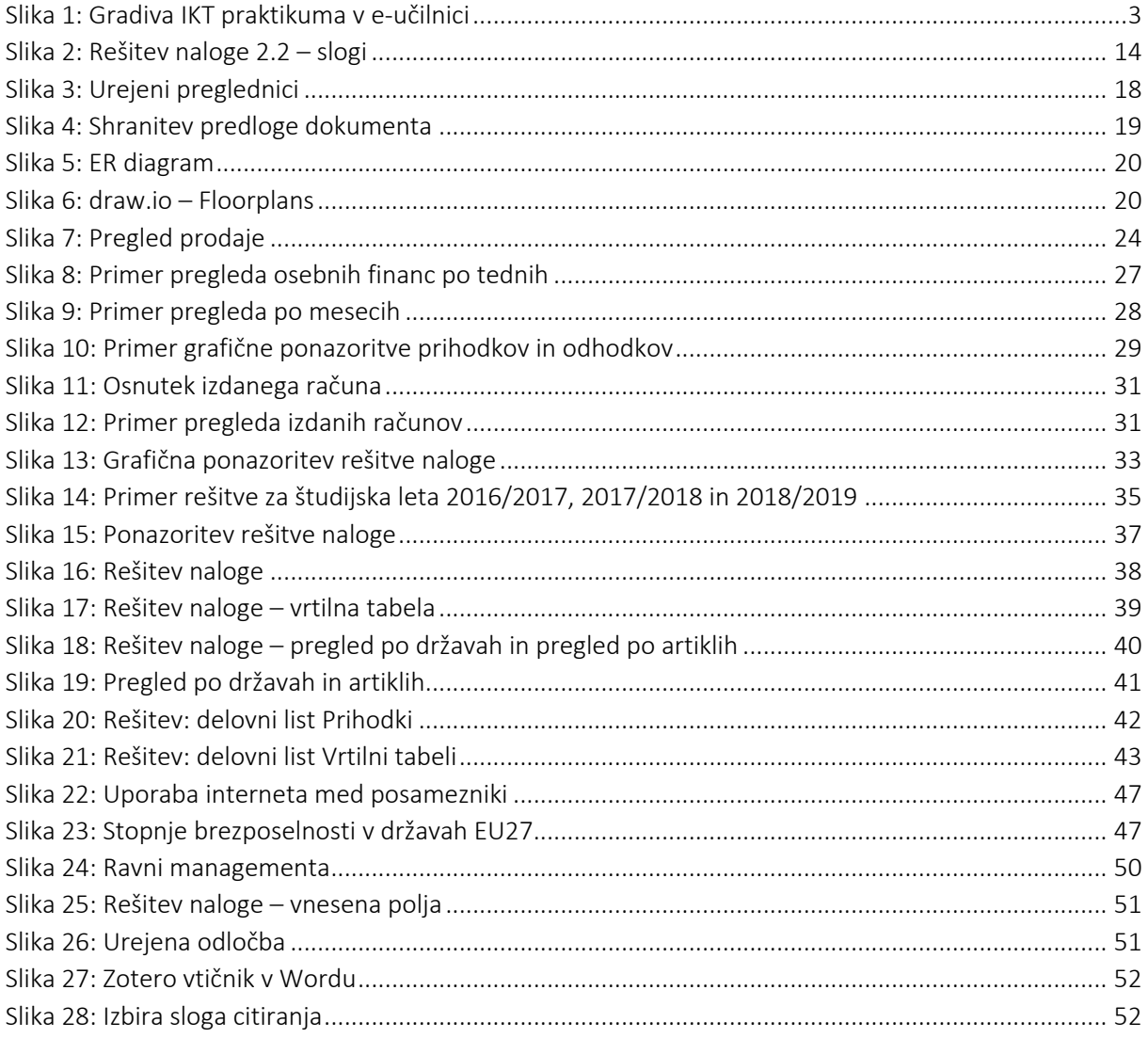

## Seznam preglednic

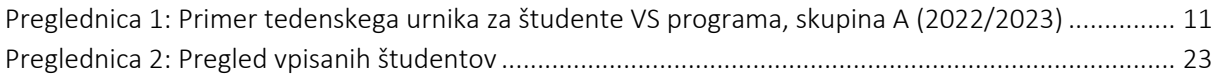

## **Predgovor k drugi dopolnjeni izdaji**

V priročniku so zbrane vaje, ki jih študentje opravite v okviru predmeta Študijski in IKT praktikum – IKT praktikum. Predmet smo, kot obvezen predmet 1. letnika, uvedli ob prenovi dodiplomskega študijskega programa Management (VS in UN). Prvič smo predmet izvedli v študijskem letu 2019/2020. Zbirko nalog, ki so nastajale v prvih dveh letih, sem združila in uredila v zbirko. Le-ta je bila prvič uporabljena v študijskem letu 2021/2022. Skozi prakso so se pojavile potrebe po določenih dopolnitvah in spremembah, zato je pred vami druga dopolnjena zbirka nalog.

Pri predmetu študentje ponovite spretnosti, ki ste jih razvili v dosedanjem izobraževanju, razvijate pa še nekatere nove spretnosti, ki vam bodo prav prišle pri šolskem delu, pa tudi kasneje na poklicni poti. Celotna izvedba predmeta je podprta z e-učilnico. V e-učilnici so poleg navodil dostopne vse datoteke omenjene v gradivu, pa tudi gradiva v obliki Moodle<sup>1</sup> Lekcije z razlago vsebin: Urejanje besedila – MS Word, Urejanje preglednic – Excel in Priprava predstavitve (Slika 1). Čeprav vam vso snov razloži učitelj na srečanjih, vam bodo e-gradiva v obliki Moodle Lekcij v pomoč za ponovitev. Priporočljivo je, da si Lekcije ogledate tudi vnaprej, saj boste tako lažje sledili razlagi in vajam. Povezava do priročnika za vaje je dostopna tudi prek povezave e-učilnici (Slika 1).

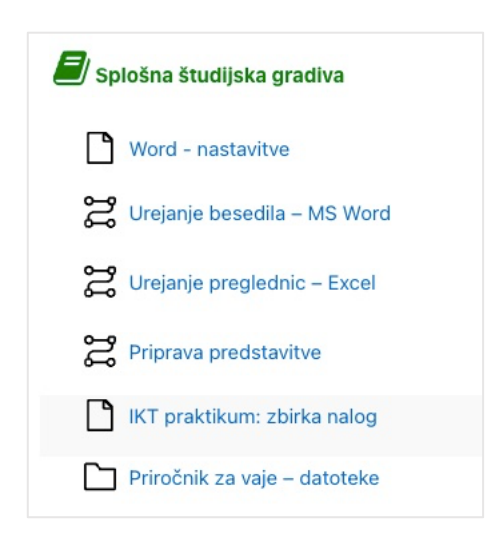

## Slika 1: Gradiva IKT praktikuma v e-učilnici

Pridobljeno znanje pri IKT praktikumu se na koncu preveri z izpitom. Primer izpita študentje rešite na zadnjih vajah.

Vsebina IKT praktikuma:

- Spletna učna okolja in spletne storitve (E-učilnica, storitve O365/Microsoft 365, ZOOM, estoritve UP)
- Iskanje študijskih gradiv (COBISS, Digitalni portal UP)
- Urejanje besedil
- Delo s preglednicami
- Priprava predstavitev
- Google Drive in Google dokumenti.

<sup>1</sup> Moodle – https://moodle.org/ je odprtokodni sistem za upravljanje učenja (angl. Learning management System – LMS), ki ga za podporo študijskega procesa uporabljamo na Univerzi na Primorskem. Na UP FM ga imenujemo e-učilnica.

Študentje z vpisom na univerzo pridobite licenco za uporabo storitev MS Office 365 (O365/Microsoft 365), vključno s šolskim e-poštnim naslovom, ki ga uporabljate za vso komunikacijo z zaposlenimi na univerzi. Glede na pridobljeno licenco za urejanje besedil in preglednic ter predstavitev uporabljate pisarniško zbirko MS Office, čeprav bi vse naloge lahko rešili tudi z odprtokodno pisarniško zbirko LibreOffice.<sup>2</sup> Šolska licenca O365 vam omogoča namestitev pisarniškega paketa na računalnik (operacijski sistem MS Windows ali Mac OSX), tablico ali telefon. Za delo na vajah boste potrebovali namizno različico pisarniškega paketa, saj ima le-ta več zmožnosti kot spletna različica.<sup>3</sup> Za vaje boste potrebovali še Google račun, saj si bomo pogledali še nekatere Google storitve, ki so prosto dostopne in v uporabi v številnih drugih okoljih. V gradivih omenjam videokonferenčni sistem ZOOM,<sup>4</sup> za katerega je UP, v času epidemije covid-19, zakupila licence za uporabo. ZOOM licence so namenjene vsem zaposlenim na UP, pa tudi študentom. Navodila za prevzem ZOOM licence so objavljena v e-učilnici.

Vsaka naloga je označena s številko poglavja in tekočo številko poglavja. Naloge lahko rešujete doma, ali med vajami v šoli oziroma jih, skladno z navodili učitelja oddajate v e-učilnico. Posamezne datoteke, če ni drugače določeno, poimenujte s 9\_9 Priimek, kjer je 9\_9 številka naloge, pod priimek pa vpišete svoj priimek. Pri tem pazite, da šumnike nadomestite s sičniki. Sama bi tako dokument pod nalogo 3.4 shranila kot 3\_4\_Florjancic. Svetujem, da si na svojem računalniku, za potrebe vaj pri IKT praktikumu pripravite mapo, ki jo poimenujte npr. IKT\_praktikum. Pri poimenovanju datotek in map se izogibajte uporabi šumnikov, presledkov in posebnih znakov, predvsem pa pik, ki ime datoteke loči od končnice. Naloge posameznih tednov shranjujte v podmapo z imenom tedna: 1 teden, 2 teden itn. Tako bodo vaše naloge pregledno urejene. V e-učilnico oddate naloge skladno z navodili izvajalca predmeta, zato skrbno spremljajte tedenska navodila.

Pod imenom naloge, v rumeni pasici, je na kratko napisan povzetek naloge oziroma vsebina naloge, kar vam bo v pomoč pri utrjevanju snovi. Pri tem pa vsebin, ki se ponavljajo, ne navajam. Ob koncu gradiva je še seznam vseh nalog, z razporeditvijo po tednih ter stolpcem za vpis komentarjev k nalogi oziroma označbo, da ste nalogo uspešno opravili.

Naloge so opremljene z modro ikono, ki ponazarja predviden teden, ko bo vaja izvedena. Naloge, za katere potrebujete datoteko(e) iz e-učilnice so označene z ikono<sup>5</sup>.

Uspešno razvijanje IKT spretnosti,

Viktorija Florjančič

<sup>2</sup> https://sl.libreoffice.org/

<sup>&</sup>lt;sup>3</sup> Spletno različico Microsoftove pisarne lahko uporabljate neodvisno od operacijskega sistema, tudi na računalnikih z operacijskim sistemom Linux.

<sup>4</sup> https://zoom.us/

<sup>5</sup> Vir ikone: https://icons8.com/icons/set/moodle.

## **Spletna učna okolja in spletne storitve UP**

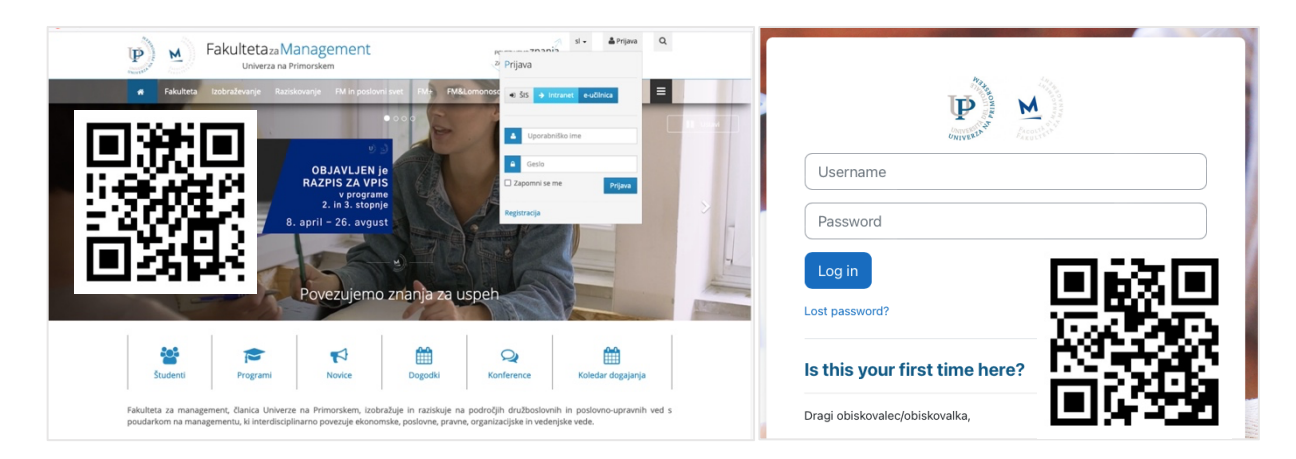

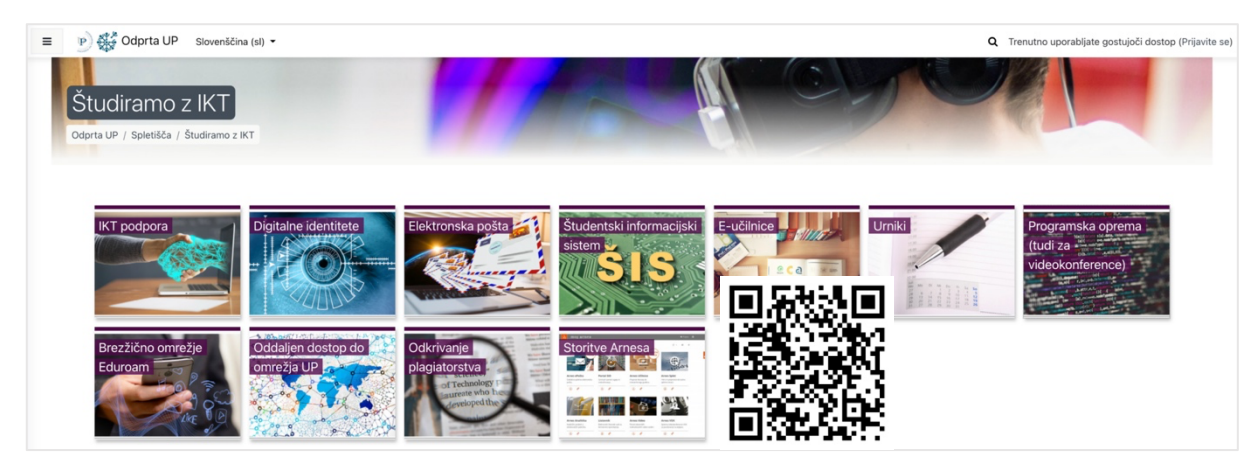

Osnovno delo z računalnikom, uporaba ZOOMa ter uporaba osnovnih storitev O365 (e-pošta, outlook, koledar, opravila).

- 1. ZOOM oglejte si posnetek v e-učilnici in prevzemite šolski ZOOM račun.
- 2. V e-učilnici si oglejte video posnetek o uporabi šolskega e-poštnega naslova (prijava: office.com; uporabnik: VpisnaStevilka@student.upr.si, geslo: geslo za ŠIS).
- 3. Na računalniku naredite naslednjo strukturo map:

IKT\_praktikum\_Priimek 1\_teden Besedilo PDF Slike Studijski viri

- 4. Nastavite podpis (Ime in priimek, študijski program, letnik/način študija) za šolski e-poštni račun in kolegom v skupini pošljite pozdrav. V Zadevo vpišite: Naloga\_1\_1. Naredite zaslonsko sliko sporočila in jo, pod imenom 1\_1\_Priimek\_Podpis, shranite v mapo Slike iz točke 3.
- 5. Na prejeta sporočila kolegov odgovorite. Za eno od prejetih sporočil Ustvarite opravilo in preverite, ali je sporočilo premaknjeno med opravila. Naredite zaslonsko sliko in jo shranite v mapo Slike, pod imenom 1\_1\_Priimek\_Opravilo.
- 6. V seznam opravil dodajte še 3 opravila (To-do), ki vas čakajo v tekočem ali v prihodnjem tednu.
- 7. Prek koledarja skličite sestanek svoje skupine (Dogodek). Preverite, ali so predvideni udeleženci prosti. Povabilo pošljite. Na prejeta povabila se odzovite. Zaslonsko sliko sklicanega dogodka shranite v podmapo Slike, pod imenom 1\_1\_Priimek\_Dogodek.
- 8. Naredite zaslonsko sliko koledarja za tekoči mesec. Sliko shranite pod Slike, pod imenom 1\_1\_Priimek\_Koledar.
- 9. Iz e-učilnice izvozite koledar predmeta IKT praktikum in ga uvozite v koledar v Outlooku (lahko v spletno aplikacijo). Naredite PDF svojega koledarja – vključite tekoči in prihodnji mesec. PDF shranite v mapo PDF, pod imenom 1\_1\_Priimek\_Koledar.

#### Uporaba brskalnika in orodij za iskanje.

- 1. Na spletu poiščite dve sliki na poljubno temo. V mapo Slike, ki ste jo ustvarili pri nalogi 1.1 boste shranili zaslonski sliki iskanja (1\_2\_Priimek\_Iskanje1, 1\_2\_Priimek\_Iskanje2) ter iz vsakega iskanja po eno sliko (1\_2\_Priimek\_Slika1, 1\_2\_Priimek\_Slika2). Pri iskanju upoštevajte naslednja kriterija:
	- Prvi kriterij: slika naj bo modra, pod licenco Creative Commons in srednje velikosti (Iskanje 1 in Slika 1).
	- Drugi kriterij: slika naj ima transparentno ozadje, vrste ClipArt, časovno pa objavljena v zadnjem letu (Iskanje\_2 in Slika\_2).
- 2. Obiščite portal Odprta UP (https://odprtaup.upr.si/) in preiščite vse kar UP ponuja študentom (Študirajmo z IKT). Odgovorite na naslednja vprašanja:
	- Kje lahko dobite pomoč, če imate težave z uporabo storitev UP?
	- Kam se obrnete, če imate težave s svojim računalnikom?
	- Kaj je digitalna identiteta UP? Kako jo pridobite in kaj vam omogoča?
	- Katere storitve vam omogoča AAI identiteta?
	- Kaj vam omogoča ŠIS? Ali je ŠIS dostopen le preko spletne strani UP FM? Kako ravnati, če spletna stran UP FM ne deluje?
	- Kako lahko dostopite do e-učilnice?
- 3. Odgovore zapišite v Wordov dokument, dokument (1\_2\_Priimek\_OdprtaUP) pa shranite v mapo Besedila. Pri pripravi besedila upoštevajte navodila za pripravo tedenskih nalog, objavljena v eučilnici.

## Iskanje študijskih gradiv po COBISSu in uporaba aplikacije Moj COBISS.

- 1. Prek AAI prijave se prijavite na Moj Cobiss<sup>6</sup> in dodajte šolsko knjižnico ter knjižnico kraja bivanja.
- 2. V nadaljevanju boste opravili različna iskanja (COBISS+), vse pripravljene datoteke shranjujte v mapo Studijski\_viri, iz naloge 1.1.
- 3. V Wordu, skladno z navodili za pripravo tedenskih nalog, zberite rezultate iskanja. Dokument poimenujte 1\_3\_Priimek\_Cobbis. Poiščite spodnja vira in dopolnite oziroma odgovorite na zastavljena vprašanja.
	- Poiščite učbenik avtorja Klemna Kavčiča, izdanega leta 2011, pod ključno besedo: management.:
		- Naslov učbenika: ........
		- Število izvodov v knjižnici UP: ........
		- Na kateri polici najdete knjigo v knjižnici UP?
		- Koliko strani ima knjiga?
		- Podatke o knjigi si pošljite na svoj šolski e-poštni naslov, sporočilo pa kot PDF, poimenujte s 1\_3\_Priimek\_Cobbis\_Kavcic.
	- Poiščite angleški članek na ključno besedo »covid-19«.
		- Koliko člankov ste našli in v katerih letih so bili članki objavljeni?
		- Kateri avtor je napisal največ člankov?
		- Kje je bil objavljen najnovejši članek avtorja z največjim številom člankov?
		- Označite prvih 10 virov in jih prenesite v Excel. Excelovo datoteko poimenujte 1\_3\_Priimek\_Cobbis\_Covid. Navedite COBISS-ID treh najnovejših del. Kako bi lahko prišli do teh treh del? Pojasnite svoje trditve.
- 4. Nadaljujte z iskanjem virov. Zaslonske slike iskanj vstavite v Wordov dokument iz tč. 3. Vse slike opremite z napisom nad sliko (Vstavi napis...) in poimenujte s Cobiss\_1, Cobiss\_2 in Cobiss\_3:
	- V celotni bazi COBISS poiščite angleške članke, ki obravnavajo Facebook (ključna beseda).
	- V knjižnici UP poiščite učbenike s področja informatike, ki so bili izdani v zadnjih petih letih.
	- V splošni knjižnici svojega kraja poiščite vse knjige s področja informatike.

<sup>6</sup> Https://plus.si.cobiss.net/opac7/user/login

## Iskanje študijskih gradiv po digitalnem portalu UP, Digital: UP.

- 4. Prek AAI prijave se prijavite v Digitalni portal UP.<sup>7</sup> Izvedli boste iskanja študijskih gradiv, zaslonske slike iskanj pa shraniti v besedilni dokument (1\_4\_Priimek). Dokument shranite v mapo Studijski\_viri, iz naloge 1.1.
- 5. Poiščite znanstvene članke na ključno besedo: digital transformation, v angleškem jeziku, izdanih v zadnjih 5.-ih letih.
	- Koliko zadetkov ste dobili?
	- Zadetke razvrstite po letu izida padajoče.
	- Zaslonsko sliko shranite v besedilni dokument. Nad sliko vstavite napis s ključno besedo iskanja.
- 6. Poiščite vire na ključno besedo: globalisation, v odprtem dostopu, iz baze Scopus, objavljenih v tekočem letu.
	- Koliko zadetkov ste dobili?
	- Zadetke razvrstite po avtorju.
	- Zaslonsko sliko shranite v besedilni dokument. Nad sliko vstavite napis s ključno besedo iskanja.

<sup>7</sup> https://plus.cobiss.net/cobiss/up/sl/bib/search/?db=upuk&ds=true

# **Urejanje besedil**

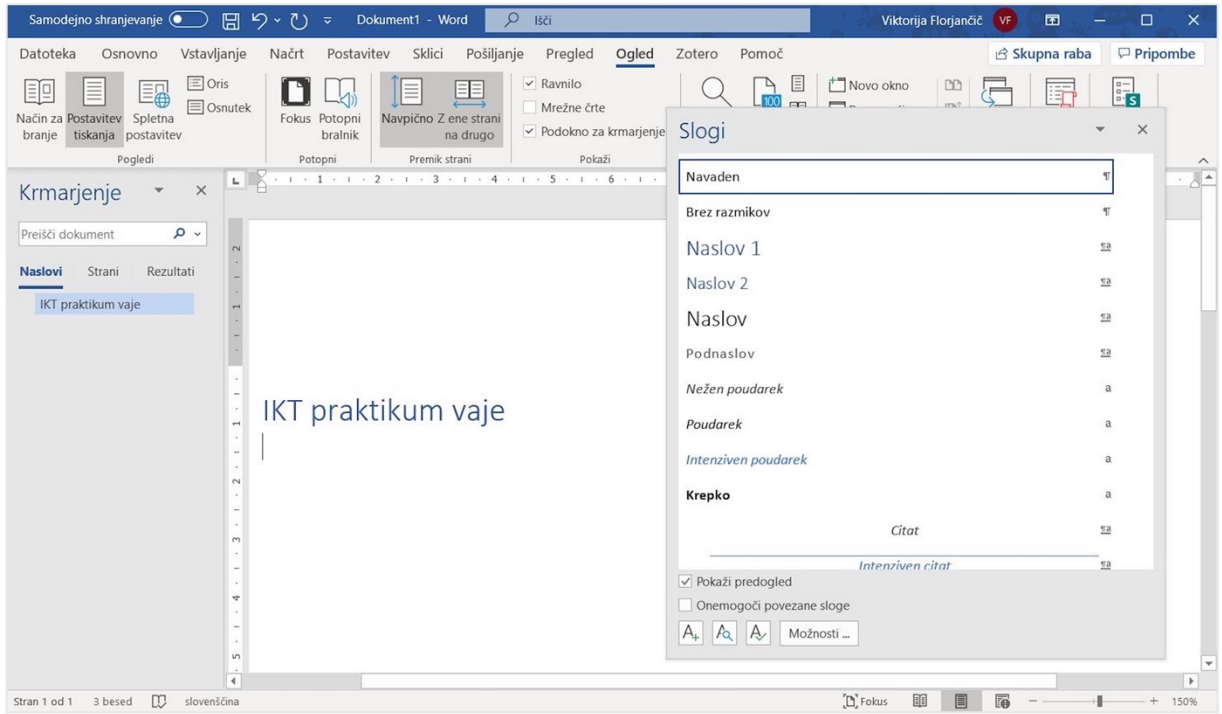

#### Izdelava preglednice v Wordu – obrobe, senčenje, poravnava in združevanje celic.

- 1. V Wordu odprite nov dokument in ga poimenujte z 2\_1\_Priimek.
- 2. Pripravite tedenski urnik študijskih obveznosti po spodnjem zgledu, vendar tako da uporabite realne podatke urnika za vašo skupino. Lahko pa izdelate tudi urnik s preglednice 1.
- 3. Vpišite ure v pol urnem razmiku (Preglednica 1). Glava tabele je osenčena temno, besedilo pa izpisano krepko in v beli barvi. Uporabite enotno pisavo (Calibri, Helvetica, Arial ali Verdana) za celotno preglednico. Besedilo v glavi tabele je poravnajte na sredino – vertikalno in horizontalno, vrstica pa je visoka 0,9 cm.

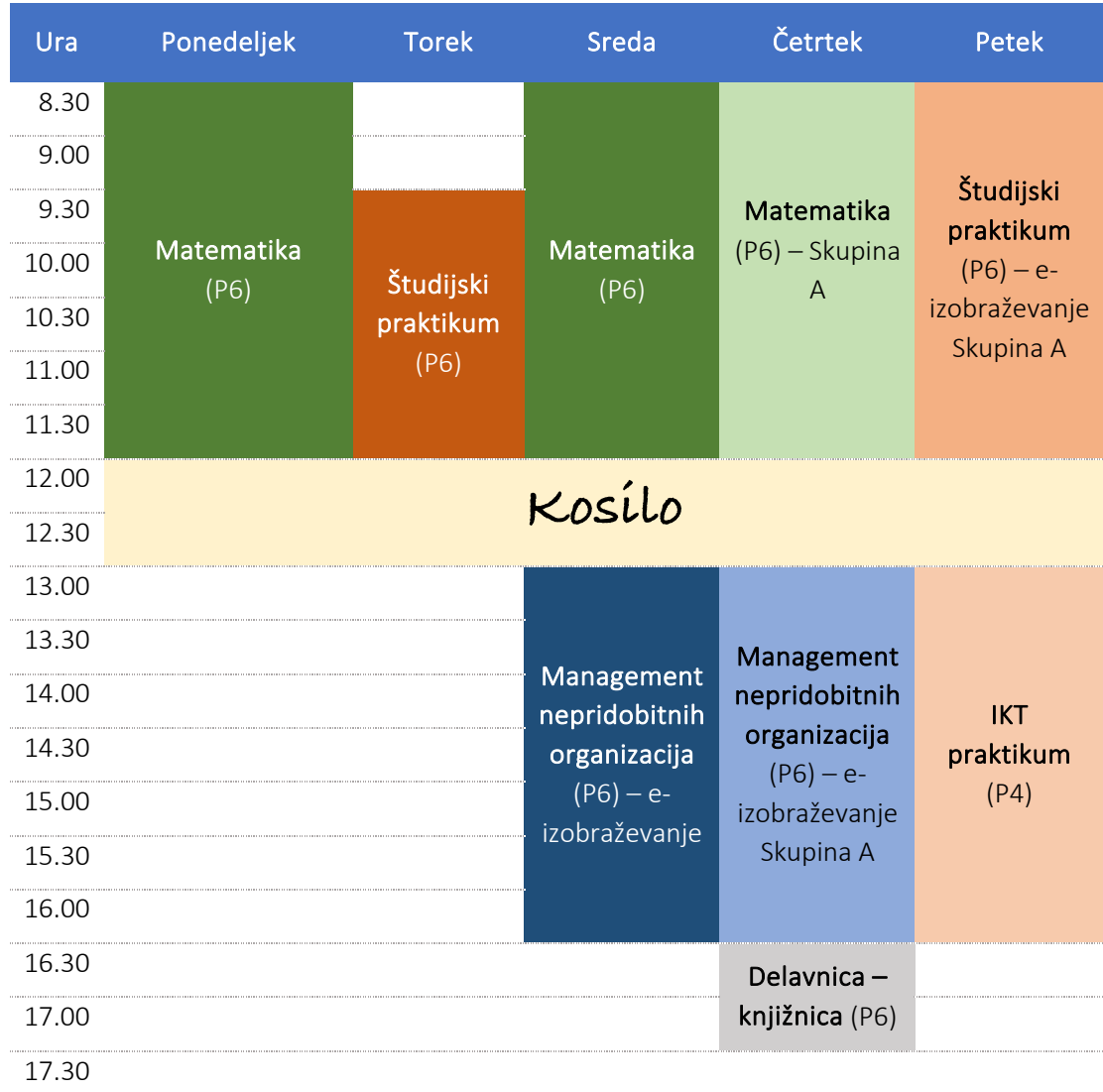

#### Preglednica 1: Primer tedenskega urnika za študente VS programa, skupine A (2022/2023)

- 4. Ure v prvem stolpcu so poravnane desno, vertikalno pa na zgornji rob.
- 5. Predmeti se izvajajo v določenem časovnem terminu, zato celice združite (npr. dopoldne od 8.30 do 12.00), besedilo pa poravnajte na sredino (horizontalno in vertikalno). Ime predmeta

naj bo izpisano krepko, označba predavalnica, vaje, način izvedbe pa navadno. Uporabite barve – predavanja naj bodo senčena temnejše, pisava naj bo bela, vaje senčite svetlejše, pisava pa črna (gl. prikazan primer).

- 6. Preglednica naj bo obrobljena, kot je prikazano na primeru:
	- a. Glava zgoraj in spodaj ter dno tabele z modro barvo, nekoliko debelejša modra črta
	- b. Notranje vrstice črtkane ali pikčaste, v sivi barvi. Drugih obrob (levo/desno) ni.
- 7. Območje odmora za kosilo, od ponedeljka do petka naj bo združeno v eno celico, besedilo pa izpisano v nekoliko večji in igrivi pisavi.
- 8. Urejen dokument oddajte v mapo tekočega tedna.

Osnovno urejanje besedila s slogi: Navaden, Naslov 1, Naslov 2, razmik pred in po odstavku, razmik med vrsticami, format strani, robovi, številčenje strani, odsek, različna postavitev strani.

Odprite besedilni dokument UvodnoBesedilo.rtf. Dokument uredite skladno s spodnjimi navodili in ga shranite v mapo tekočega tedna. Dokument poimenujete 2\_2\_Priimek.

- 1. Nastavite format strani na A4, vse robove pa na 2 cm.
- 2. Označite celotno besedilo (Ctrl+A) in počistite oblikovanje.
- 3. Besedilo, z izjeme naslovnice, urejate izključno s pomočjo slogov (Styles): Navaden, Naslov 1, Naslov 2.
- 4. Osnovno besedilo (slog Navaden/Normal) mora biti v pisavi Times New Roman, 12 točk, besedilo obojestransko poravnano. Razmik med vrsticami nastavite na 1,2, razmik po odstavku pa na 12 točk.
- 5. Dokument ima 3 poglavja: Uvod, Prvo poglavje in Zaključek. Prvo poglavje ima 4 podpoglavja. Za poglavja uporabite slog Naslov 1 (Heading 1), za podpoglavja pa slog Naslov 2 (Heading 2).
- 6. Naslova (Naslov 1 in Naslov 2) naj bosta v pisavi Times New Roman, 12 točk, krepko, črne barve. Razmik po Naslovu 1 nastavite na 24 točk (pred 0 točk), razmik pred in po Naslovu 2 pa 12 točk.
- 7. Vstavite prelom strani pred Uvodom, da dobite prazno stran za naslovnico.
- 8. Na naslovnici, zgoraj na vrhu, na sredini, izpišite:

## UNIVERZA NA PRIMORSKEM

## FAKULTETA ZA MANAGEMENT

Na sredini strani dodajte naslov: IKT praktikum – naloga 2.2 (Arial, 14 točk, krepko, besedilo poravnano na sredino). Nastavite razmik pred in po odstavku na 10 cm.

- 9. Spodaj, desno poravnano, vpišite svoje podatke: ime in priimek.
- 10. Na sredini, pod imenom, vpišite Koper in datum oddaje naloge.
- 11. Za naslovnico vstavite še eno prazno stran. Vstavite kazalo vsebine.
- 12. Pobrišite vse odvečne vrstice.
- 13. Vse strani, razen naslovnice, morajo biti oštevilčene v nogi dokumenta, na sredini.
- 14. Na koncu dokumenta dodajte še ležeče postavljeno stran.

Če ste dokument uredili pravilno bo pogled na sloge v uporabi enak prikazu na sliki 2.

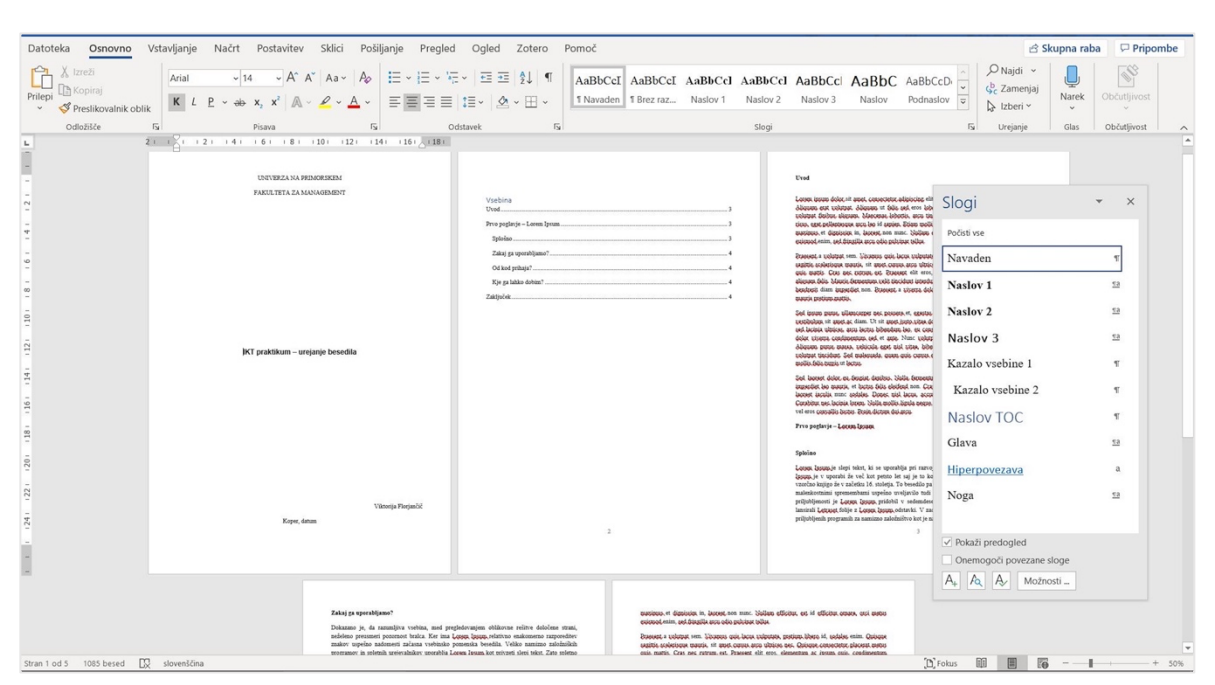

Slika 2: Rešitev naloge 2.2 – slogi

## Naloga 2.3: Pravilnik

## Priprava in uporaba slogov po meri.

- 1. V e-učilnici najdete vsebino Pravilnika o izvajanju strokovne prakse na UP FM (2\_Pravilnik\_draft.odt za urejanje v Writerju in 2\_Pravilnik\_draft.docx za urejanje v Wordu). Pravilnik vsebuje 15 točk in 27. členov.
- 2. Pravilnik urejate skladno s spodnjimi navodili. Dokument poimenujete 2\_3\_Priimek. Svetujem, da dokument pogosto shranjujete že med samim urejanjem (Ctrl + S).
- 3. Označite celotno besedilo in počistite vse oblikovanje.
- 4. Pravilnik uredite s pomočjo slogov:
	- Osnovno besedilo Navaden slog:
		- pisava brez serifov (Helvetica, Arial ali Calibri), velikost 10 točk.
		- razmik med vrsticami enojni, besedilo poravnano obojestransko, razmik po odstavku 10 točk (0,35 cm).
	- Nad besedilom »Na podlagi 71. člena Statuta....« vstavite obrobo (črto) nad odstavkom (gl. PDF dokument v mapi z datotekami).
	- Za ureditev naslova pravilnika uporabite slog Naslov (Heading) in ga uredite:
		- pisava osnovnega besedila, velikost 12 točk, krepko, besedilo poravnano na sredino.
		- razmik pred odstavkom 12 točk, po odstavku 12 točk.
	- Za točke pravilnika in člene, na osnovi osnovnega besedila, oblikujte nov slog poimenujte ju: Točka in Člen.
		- Slog za točke pravilnika: oštevilčeno, izpisano krepko, besedilo poravnano na sredino, razmik po odstavku 0 točk.
		- Slog za člene: oštevilčeno, besedilo poravnano na sredino, razmik po odstavku 0 točk.
	- Uredite alineje posameznih členov (gl. rešitev naloge).
	- Podpis dekana (ime in funkcija) poravnajte desno in odstranite razmik po odstavku.
	- Razmik po odstavku odstranite tudi iz seznama obrazcev, seznam obrazcev pa poravnajte levo. Pravilnik zaključite s črtkano obrobo pod seznamom obrazcev (gl. rešitev naloge).
	- Pobrišite odvečne vrstice.
	- Uredite Noge in Glavo dokumenta.
		- V Noge dokumenta, z ureditvijo ustreznega sloga za noge, vpišite svoje ime.
			- i. Slog nog: pisava privzetega besedila, 8 točk, poravnano na levo.
			- ii. Na sredino nog vstavite zaporedno številko strani in število vseh stran (npr. 1 od 2), desno pa še polje Datum. Datum naj se prikaže v dolgi obliki (npr. 10. oktober 2022).
		- V Glavo dokumenta, z ureditvijo ustreznega sloga, vstavite:
			- i. Naloga 2.3: Pravilnik.
			- ii. Slog Glave: pisava privzetega besedila, 10 točk, modra barva, poravnano desno.
	- Prva stran pravilnika ne sme vsebovati Glave dokumenta, mora pa vsebovati prej nastavljene noge.
- 5. Naredite še PDF dokumenta, ki ga poimenujete 2\_3\_Priimek in skupaj z urejenim besedilom shranite v mapo tekočega tedna.

Skupinsko delo na dokumentu: deljenje dokumentov v skupno rabo, pregledovanje dokumenta s sledenjem sprememb in komentarji ter sprejem/zavrnitev sprememb, delo s komentarji.

- 1. Dokument iz prejšnje naloge (Naloga 2.3: Pravilnik) izmenjajte s sošolcem (delite dokument v skupno rabo). Vsak študent s pomočjo sledenja sprememb:
	- premakne vsaj dva odstavka
	- pobriše dva stavka
	- v enem odstavku doda nekaj svojega besedila (lahko kar: dopolnjujem besedilo, o katerem je potrebna razprava)
	- pri enem od naslovov dodajte komentar: Pravilnik potrebuje še dopolnitve.
- 2. Ko študent zaključi pregledovanje dokumenta, dokument shrani pod imenom dokumenta, ki ga je prejel, le da imenu datoteke doda Pregled.
- 3. Vsak študent, po prejemu pregledanega dokumenta:
	- potrdi en premik odstavka
	- zavrne brisanje enega stavka
	- na komentar sošolca odgovorite: Vzeto na znanje.
- 4. Naredite dva PDF dokumenta:
	- V prvem dokumentu komentarji in spremembe ne smejo biti vidni. Dokument poimenujte 2\_4\_Priimek\_Pregledano.
	- V drugem dokumentu so komentarji in spremembe vidne. Dokument poimenujete 2\_4\_Priimek\_Komentarji.
- 5. V mapo tekočega tedna shranite svoj pregledaniwordov dokument ter oba PDF dokumenta iz točke 4.

Ponovitev urejanja slogov, urejanje sloga kazala, sprotne opombe, noge, glava dokumenta, različno številčenje strani – odseki, navzkrižno sklicevanje, priprava in ureditev preglednic.

2/3

- 1. Prenesite dokument 2\_Besedilo.docx in ga uredite skladno z navodili. Urejen dokument shranite v mapo tekočega tedna, pod imenom 2\_5\_Priimek.
- 2. Označite celotno besedilo in odstranite oblikovanje.
- 3. Nastavite slog privzete strani: format A4, vsi robovi 2,5 cm.
- 4. Oblikujte sloge besedila:
	- Privzeto besedilo (slog Navaden): pisava Times New Roman 11 točk, obojestranska poravnava, razmik med vrsticami 1,2. Prvo vrstico zamaknite za 0,7 cm.
	- Vsi naslovi: Verdana 11 točk, krepko in orisno oštevilčeno (večravenski seznam), v črni barvi. Primer orisno oštevilčenega poglavij: 1 POGLAVJE, 1.1 Podpoglavje.
	- Naslov 1 naj bo izpisan s samimi veliki črkami in naj se začne na novi strani (Prelom pred).
	- Nastavite razmike pred in po naslovu. Če razmik ni naveden, nastavite razmik na 0 točk. Po Naslovu 1 naj bo 24 točk (pt) razmika, pri Naslovu 2 pa pred in po naslovu 12 točk (pt).
- 5. Na začetku dokumenta vstavite eno novo prazno stran za naslovnico.
- 6. Na naslovnico, zgoraj na sredino vpišite

Univerza na Primorskem

## Fakulteta za management Koper

- 7. Dodajte naslov: »Naloga 2.5: Poročilo«. Naslov naj bo izpisan v pisavi Verdana 12 točk, krepko, modre barve, razmik pred in po odstavku: 9 cm.
- 8. Spodaj desno napišite svoje podatke: ime in priimek (privzeta pisava).
- 9. Pod imenom, na sredini, vstavite kraj in datum nastanka poročila.
- 10. Za naslovnico ustvarite še eno novo stran in vstavite kazalo vsebine. Sloga v kazalu popravite tako, da bodo Naslovi 1 v kazalu izpisani s samimi velikimi črkami in krepko, Naslovi 2 pa ležeče. Pri Naslovu 1 v kazalu naj bo 6 točk razmika po odstavku.
- 11. Na konec naslova prvega poglavja vstavite sprotno opombo »Urejanje mi gre vedno bolje.«
- 12. V noge dokumenta vstavite številko tekoče strani in sicer tako, da pred številko vpišete besedo »Stran:«, za številko strani »od« in vstavite še polje s številom vseh strani (npr. Stran 3 od 10).
- 13. Naslovnica (prva stran) ne sme biti oštevilčena, stran s kazalom pa je oštevilčena s črko i (i, ii, iii..). Besedilo poročila je oštevilčeno z arabskimi številkami in se začne z 1.
- 14. Na koncu besedila zadnjega poglavja zapišite 3 vrstice: prva vrstica, druga vrstica, tretja vrstica, vrstice seznama oštevilčite s črkami – od a) do c).
- 15. Na koncu dokumenta vstavite stran v ležečem formatu. Na to stran vstaviti zaslonsko sliko spletne strani fakultete. Nad sliko vstavite Napis (Spletna stran UP FM) in sprotno opombo s povezavo do spletne strani.
- 16. Dodajte novo, pokončno postavljeno, stran in ustvarite preglednici, kot sta razvidni iz slike 3. Svetujem, da najprej vstavite tabeli (6x8 in 7x8), vpišite vsebino in šele potem oblikujete. Celica z besedilom VSM je npr. sestavljena iz 3 združenih vrstic, besedilo pa poravnano na sredino; besedilo VSM je bilo vpisano v prvo vrstico. Obe preglednici morata biti opremljeni z napisom nad preglednico.
- 17. Za stranjo s kazalom vsebine vstavite stran, na katero vstavite seznama slik in preglednic. Tudi ta stran se mora številčiti s črkami (i, ii).

17

- 18. Na sliko in na preglednici se v besedilu sklicujte s pomočjo navzkrižnega sklicevanja v oklepaju: npr. (Slika 1) in v besedilu »Kot je razvidno iz preglednice 2«.
- 19. Ko boste dokument uredili preverite ali ste pobrisali vse odvečne vrstice med odstavki.

## Slika 3: Urejeni preglednici

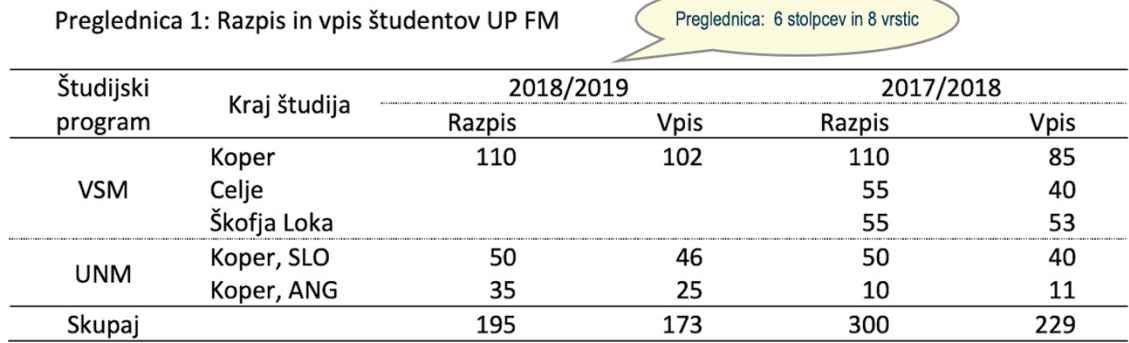

Preglednica 2: Število vpisanih tujih študentov (na dan 31. 10. 2018)

Preglednica: 7x8

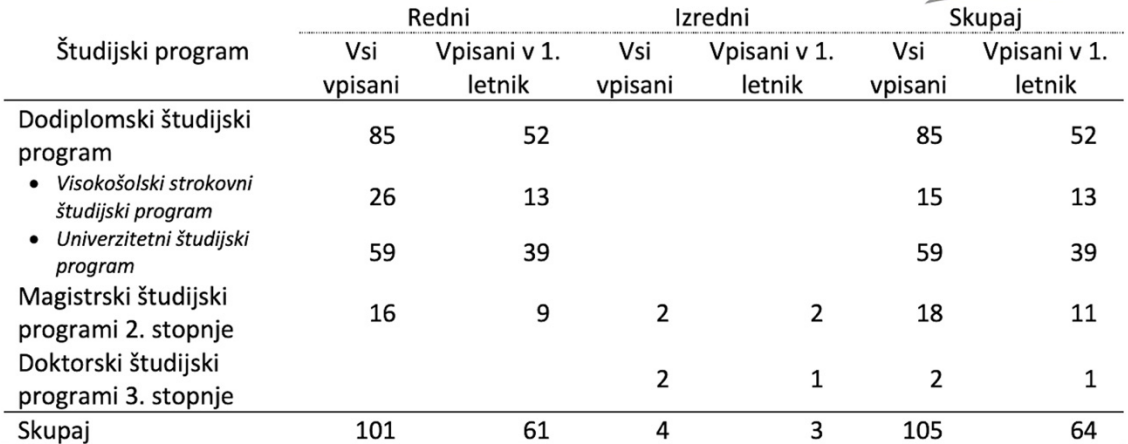

## Priprava predloge pisnih izdelkov na UP FM.

- 1. Na osnovi Navodilza pisanje pisnih izdelkov na UP FM (gl. e-učilnico) pripravite predlogo, ki jo boste lahko uporabili za pripravo domačih nalog. Izdelajte 2 predlogi:
	- Predlogo za pisanje kratkih nalog: 2\_6\_Priimek\_Naloga
	- Predlogo za pisanje seminarskih nalog: 2\_6\_Priimek\_Seminarska.
- 2. Oba dokumenta shranite med predloge Worda, saj si boste tako olajšali pripravo nalog v prihodnje. Bodite pozorni, da predlogi pravilno shranite (Slika 4).

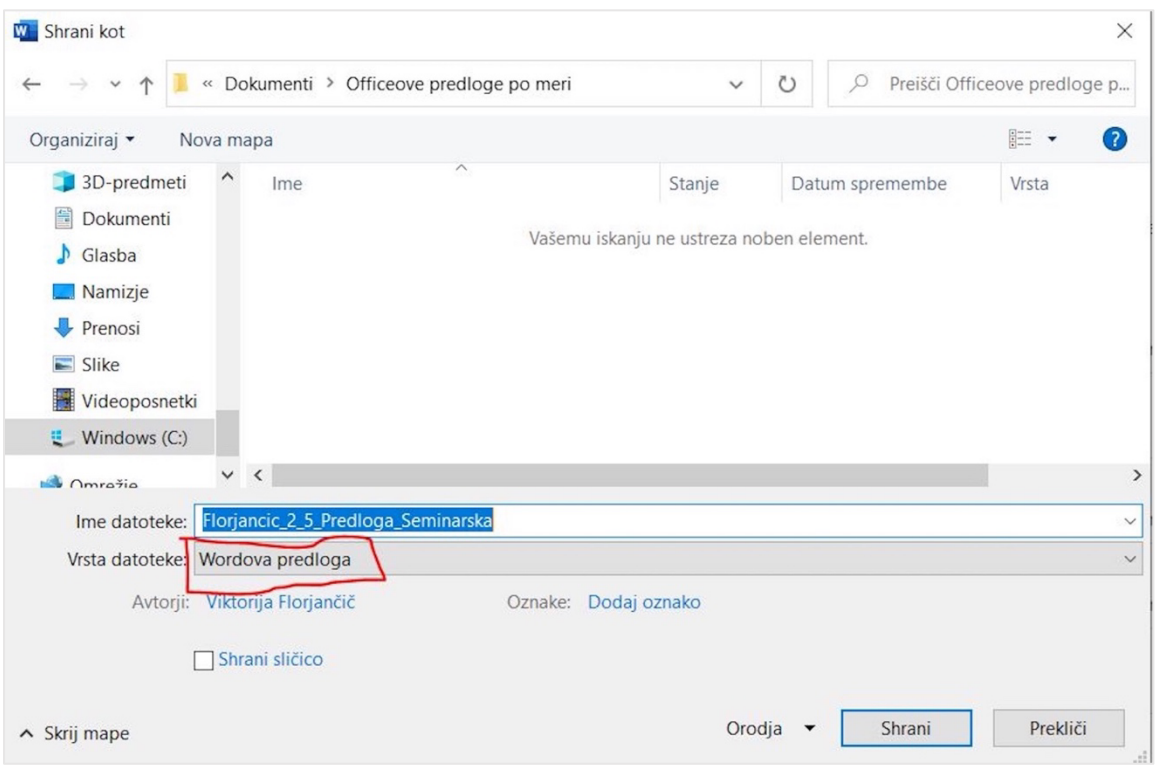

## Slika 4: Shranitev predloge dokumenta

## Risanje diagramov in vstavljanje slike v besedilo.

1. S programom draw.io odprite predlogo za Entity Relation Diagram in narišite diagram s slike 5. Diagram sproti shranjujete na svoj OneDrive, nato pa naredite izvoz slike v formatu PNG v mapo tekočega tedna. Datoteko poimenujte 2\_7\_Priimek\_ER.

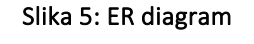

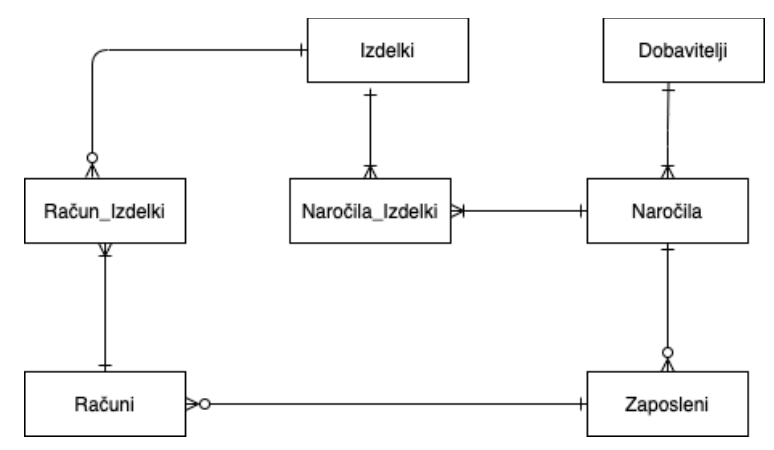

- 2. V draw.io si naložite Floorplans (Slika 6) in narišite načrt svoje sobe ali kakšnega drugega prostora v stanovanju; lahko tudi namišljenega. Načrt rišite v datoteki iz točke 1, vendar na nov delovni list.
- 3. Sliko izvozite kot PNG v mapo tekočega tedna (2\_7\_Priimek\_Soba).

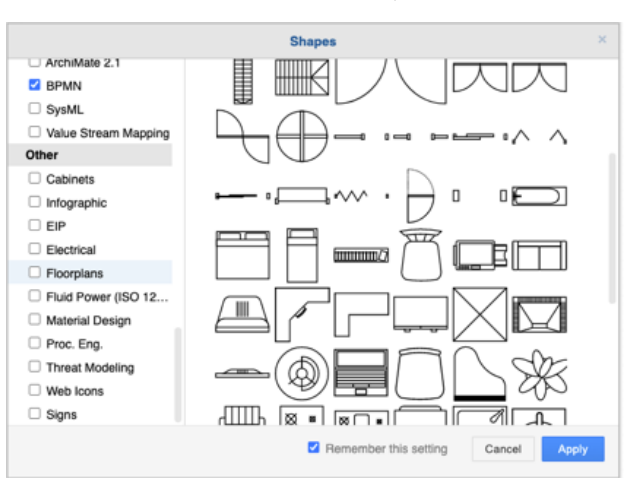

## Slika 6: draw.io – Floorplans

- 4. S pomočjo predloge, ki ste jo pripravili za tedenske naloge (Naloga 2.6), ustvariti wordov dokument in vanj vstavite sliki iz točke 2 in 3 (PNG format). Nad slikama dodajte ustrezna napisa.
- 5. Na začetku dokumenta dodajte še seznam slik. Dokument 2\_7\_Priimek shranite v mapo tekočega tedna.

# **Urejanje preglednic**

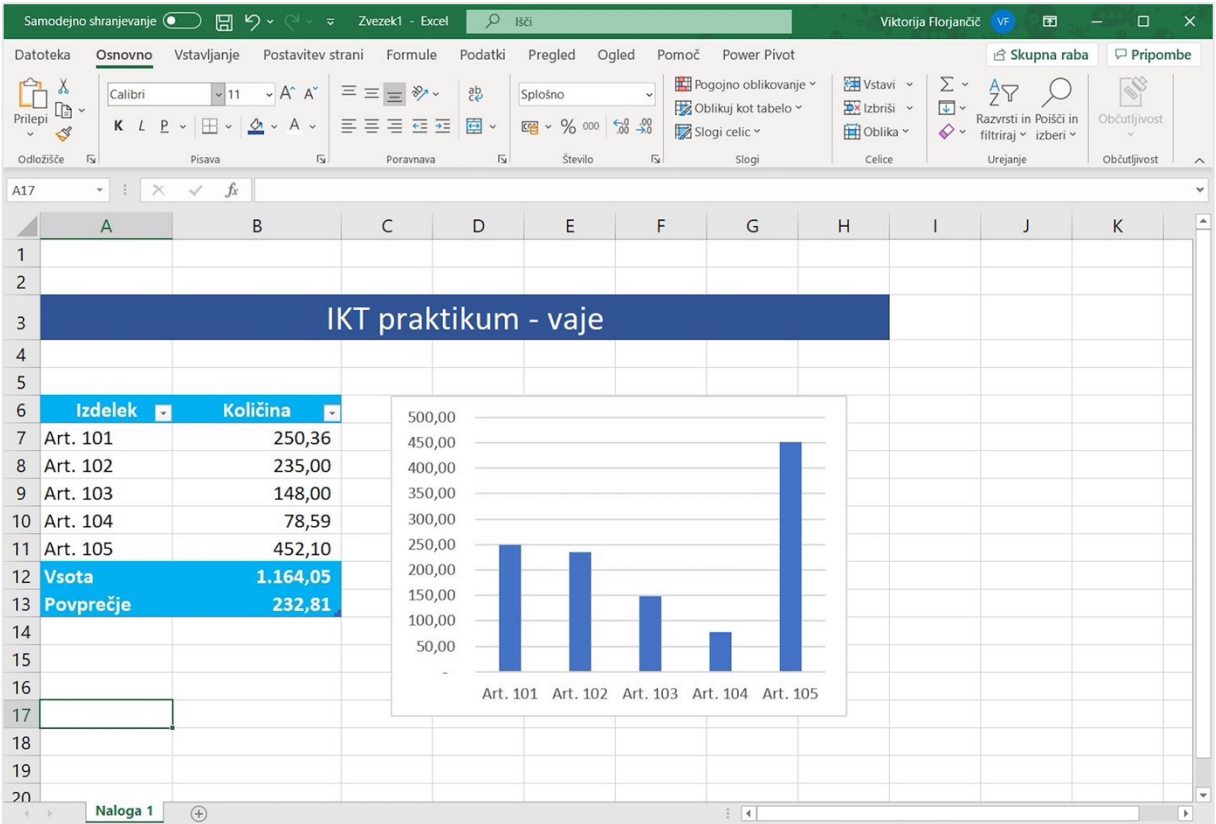

Oblikovanje tabel: pisava, senčenje, združevanje celic, obrobe, poravnava besedila, samodejna zapolnitev celic (številke, čas, dnevi).

- 1. V Excelu pripravite urnik vadb fitnes kluba. Ure zapolnite s samodejnim zapolnjevanjem celic (vnesete začetek in korak). S potegom prenesete tudi imena dnevov. Če seznama še nimate ustvarjenega, si ga ustvarite (Datoteka | Možnosti | Splošno | Uredi sezname po meri…).
- 2. Stolpci z dnevi so enako široki. Bodite pozorni na poravnavo in prelivanje besedila v združenih celicah. Uporabljena pisava: Calibri, 10 točk. Lahko uporabite tudi Helvetico.

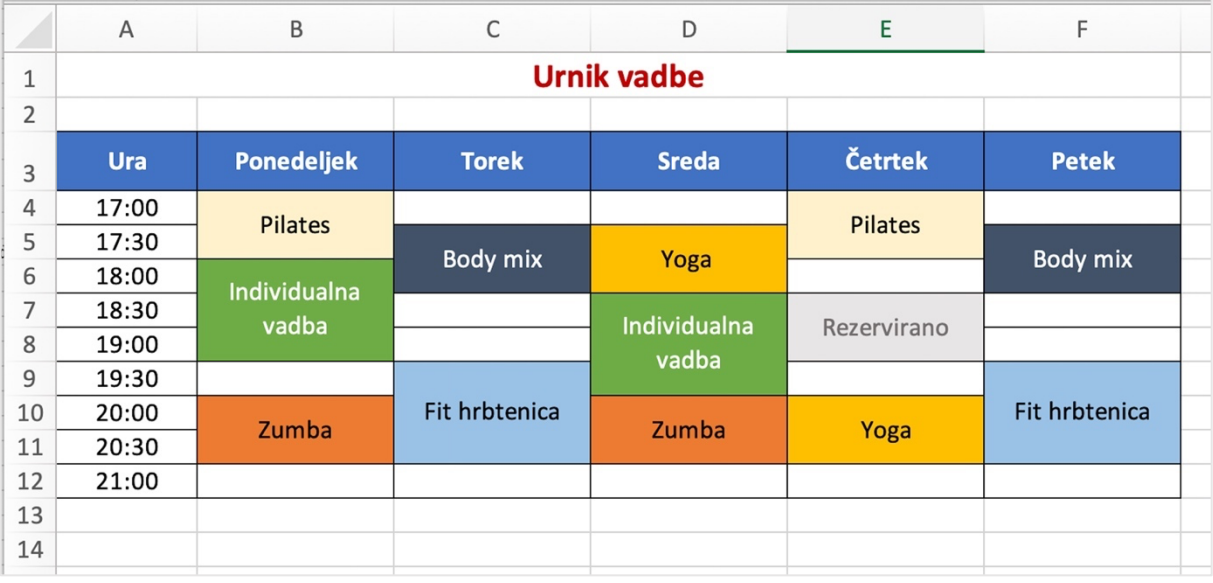

- 3. Delovni list poimenujte Urnik vadbe.
- 4. Dodajte nov delovni list. Poimenujte ga Načrt dela in na njem pripravite tedenski načrt dela (od ponedeljka do nedelje). Vsak dan se začne ob 8:00 in se zaključi ob 22:00. Med urami naredite razmike po 30 min. V načrt dela vključite obveznosti na fakulteti in druge obveznosti tekočega dne – npr. čas predviden za domače delo, kosilo, rekreacijo, druženje s prijatelji, počitek ipd. Uporabite enake barve za istovrstne dogodke/obveznosti, če obveznost traja dalj časa združujte celice.
- 5. Datoteko shranite v mapo tekočega tedna, pod imenom 3\_1\_Priimek.

#### Osnovno delo v Excelu, seštevanje, funkcija =SUM().

- 1. Preglednice smo delali že v Wordu. Pri izračunu vsot smo morali uporabiti računalo. Naredimo podobno preglednico v Excelu (Preglednica 2). Preglednica ima 7 stolpcev in 6 vrstic. Črno vpisane številke prepišete, v celice z rdeče izpisanimi številkami pa vstavite formulo (npr. =A1+A2) ali funkcijo (npr. =SUM(A1:A3)).
- 2. Preglednica naj bo v pisavi Arial, 10 točk. Pri oblikovanju se zgledujte po spodnji sliki krepko ali ležeče, obrobe, prelivanje besedila v celicah, poravnava na sredino vrstice. Seštevki morajo biti izpisani s črno barvo (ne rdeče!).

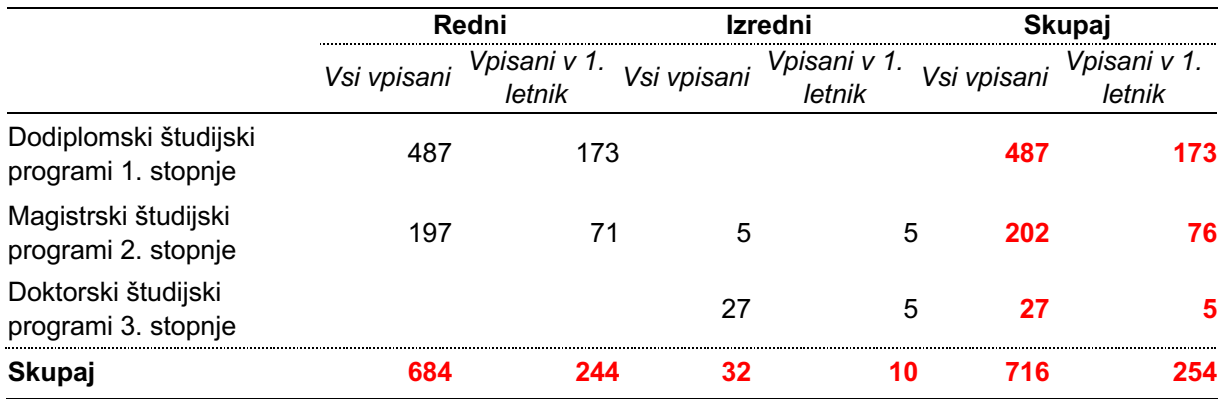

## Preglednica 2: Pregled vpisanih študentov

- 3. Bodite pozorni na obrobe stranskih obrob ni. Glava tabele je zgoraj in spodaj obrobljena s polno črto, vmes (pod Redni, Izredni in Skupaj) pa je obroba črtkala ali pikčasta. Črtkana črta je tudi nad Skupaj.
- 4. Odprite Word. Vstavite v Excelu urejeno preglednico (Kopiraj | Posebno lepljenje) na tri različne načine:
	- Kot excelovo tabelo (xls)
	- Kot obogateno besedilo (RTF)
	- Kot sliko.
- 5. Nad preglednicami vstavite Napis in preglednico poimenujte glede na način lepljenja: Preglednica xx: Število vpisanih študentov v študijskem letu 2018/2019 – excel, Preglednica xx: Število vpisanih študentov v študijskem letu 2018/2019 – tabela, Preglednica xx: Število vpisanih študentov v študijskem letu 2018/2019 – slika.
- 6. Na začetku dokumenta vstavite novo stran ter nanjo vstavite seznam preglednic.
- 7. Datoteki (word in excel) shranite v mapo tekočega tedna; poimenujte ju 3\_2\_Priimek.

Osnovne računske operacije, funkcije: =SUM(), =AVERAGE() ter =ROUND(), povezovanje podatkov različnih delovnih listih med seboj. Risanje in oblikovanje grafikonov – stolpčni in tortni grafikon.

1. Pripravite preglednico kot jo prikazuje slika 7. Pazite na poravnavo besedila, senčenje ter tip pisave. Celice mesecev vpišite s samodejnim zapolnjevanjem celic.

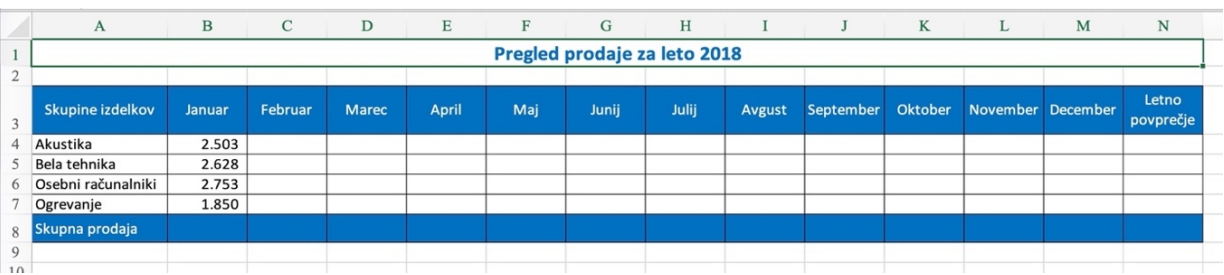

#### Slika 7: Pregled prodaje

- 2. Vpisane so vrednosti prodaje (tisočice, brez decimalk) za januar, za ostale mesece pa vrednosti izračunajte. Prodaja akustike in opreme za ogrevanje se vsak mesec poveča za 10 % glede na prodajo preteklega meseca, prodaja bele tehnike se zmanjšuje za 5 %, prodaja osebnih računalnikov pa se povečuje za 12 %. Preglednico prodaje izpolnite s pomočjo formul. Števila uredite tako, da bodo števila izpisana kot cela števila, tisočice ločene s piko.
- 3. S pomočjo ustreznih funkcij izračunajte Skupno prodajo po mesecih ter letno povprečje po skupinah izdelkov.
- 4. Delovni list poimenujte Prodaja po skupinah.
- 5. Ustvarite nov delovni list in ga poimenujte Prodaja po mesecih.
- 6. Na novem delovnem listu pripravite preglednico, ki prikazuje vrednosti prodaje za prvo poletje. Vrednosti v celice Vrednost prenesite s sklicevanjem na Skupno prodajo iz delovnega lista Prodaja po skupinah.

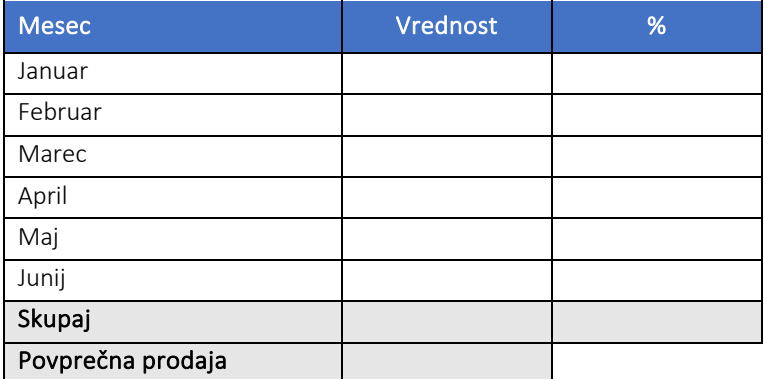

- 7. Preglednico oblikujte kot je na sliki obrobe, senčenja in poravnave. Vrednosti so izpisane v tisočicah, ločenih s piko.
- 8. S funkcijo izračunajte skupno vrednost prodaje za prvo polletje (Skupaj).
- 9. Izračunajte strukturo prodaje po mesecih (%). Odstotki naj bodo prikazani na 2 decimalki, s pravilno zapisnim odstotkom (presledek med števko in znakom %).
- 10. Izračunajte povprečno prodajo in izračun, s pomočjo funkcije =ROUND(), zaokrožite na eno decimalko, vendar naj bo izračun prikazan na 2 decimalki.
- 11. Pripravite grafična prikaza:
	- Na osnovi podatkov delovnega lista Prodaja po mesecih, s pomočjo stolpcev, prikažite gibanje prodaje po mesecih. Graf mora biti v črno-beli tehniki. Dodajte trend.
	- Prikažite strukturo prodaje po posameznih skupinah. Uporabite izračun letnega povprečja na delovnem listu Prodaja po skupinah. Graf mora biti črno-bel, uporabite šrafure (vzorec). Vsi deleži (podatkovne točke) morajo biti obrobljeni. Zunaj posameznih deležev zapišite odstotke. Odstotki naj bodo brez decimalk. Pazite, da bo med števko in znakom % presledek.
- 12. Datoteko, pod imenom 3\_3\_Priimek, shranite v mapo tekočega tedna.

## Funkcije: =MIN(), =MAX() in =STDEV() ter pogojno oblikovanje.

- 1. Odprite datoteko 3\_Zaposleni.
- 2. Naredite kopijo delovnega lista s podatki in ga poimenujte Rešitev naloge.
- 3. Podatke uredite tako, da bo naslovna vrstica tabele (meseci) izpisana krepko, s temno modro pisavo, besedilo pa postavljeno na sredino stolpcev.
- 4. Podatke o zaposlenih osebah zapišite na način, da bodo tisočice ločene s piko, brez decimalk.
- 5. S pomočjo funkcij izračunajte:
	- Skupno število zaposlenih po mesecih in letno število zaposlenih po regijah
	- Letno povprečje zaposlenih po mesecih (dodajte novo vrstico) in po regijah (dodajte stolpec)
	- S pomočjo funkcije prikažite najnižje in največje mesečno število zaposlenih.
	- S pomočjo funkcije izračunajte standardni odklon na letni ravni.
- 6. S pomočjo pogojnega oblikovanja označite mesečne podatke, ki so večji od 45.000. Podatki naj bodo izpisani krepko in rdeče.
- 7. S pomočjo stolpičnega grafikona prikažite podatke letnega povprečja zaposlenih po regijah.
- 8. S pomočjo ustreznega grafikona prikažite letno strukturo zaposlenih po regijah. Na grafu naj bodo izpisani % in ime kategorije. Legendo odstranite. Graf mora biti črno-bel. Uporabite šrafure (vzorec), posamezni deli morajo imeti obrobo.
- 9. Datoteko shranite v mapo tekočega tedna (3\_4\_Priimek).

V Excelu pripravite datoteko za spremljanje osebnih financ. Pripravili boste 3 delovne liste, za prve tri mesece leta, <sup>8</sup> nato pa dodali še 4. delovni list in na njem naredili povzetek prihodkov in odhodkov za prvo trimesečje. Primer delovnega lista za Januar je prikazan na sliki 8. Najprej uredite delovni list za januar, preverite delovanje vseh formul, šele nato ustvarite dve kopiji delovnega lista in ju poimenujte februar in marec.

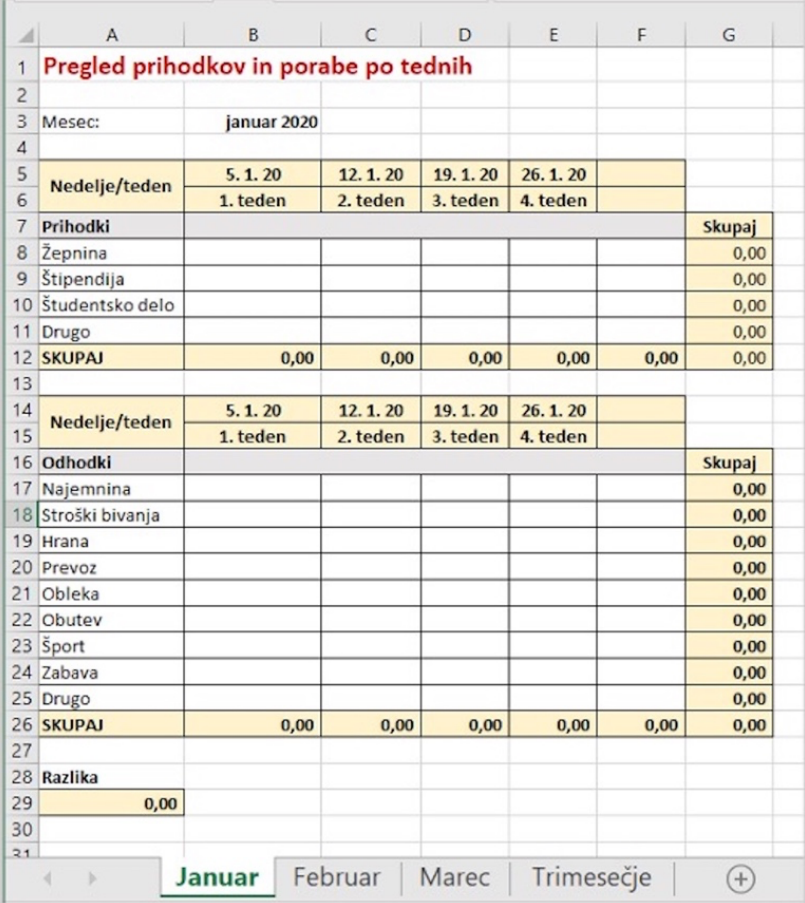

#### Slika 8: Primer pregleda osebnih financ po tednih

## Pri tem:

- 1. Ime meseca januar vnesite kot datum (npr. 1. 1. 2020), celico pa oblikujte tako, da bo prikazano ime meseca z besedo in letnica. Mesece na drugih delovnih listih naredite s sklicem na ime meseca predhodnega delovnega lista in vrednost povečajte za 31.
- 2. V preglednici vnesete datum prve nedelje, ostale nedelje pa tako, da vsakemu datumu dodate 7 dni. Za leto 2020 bi tako vnesli: 5. 1. 2020, 2. 2. 2020, 1. 3. 2020. Vsi datumi morajo biti prikazani pravilno, s presledkom za piko (format: d. m. yy).

<sup>8</sup> Primer je pripravljen leto 2020, nalogo pa naredite za tekoče leto.

- 3. Datumi in tedni pri »Odhodki« so sklicevani na vrednosti prve vrstice pri »Prihodki« (npr. =B5), kar pomeni, da boste na listu za februar in marec popravili le datum prve nedelje in, če ste pravilno vnesli vse formule, se bodo ostali datumi samodejno prilagodili.
- 4. Za seštevke uporabite funkcijo =SUM().
- 5. Razliko izračunajte po enačbi: skupni prihodki–odhodki.
- 6. Popravite datum mesecev in datum prve nedelje na delovnem listu za februar in marec.

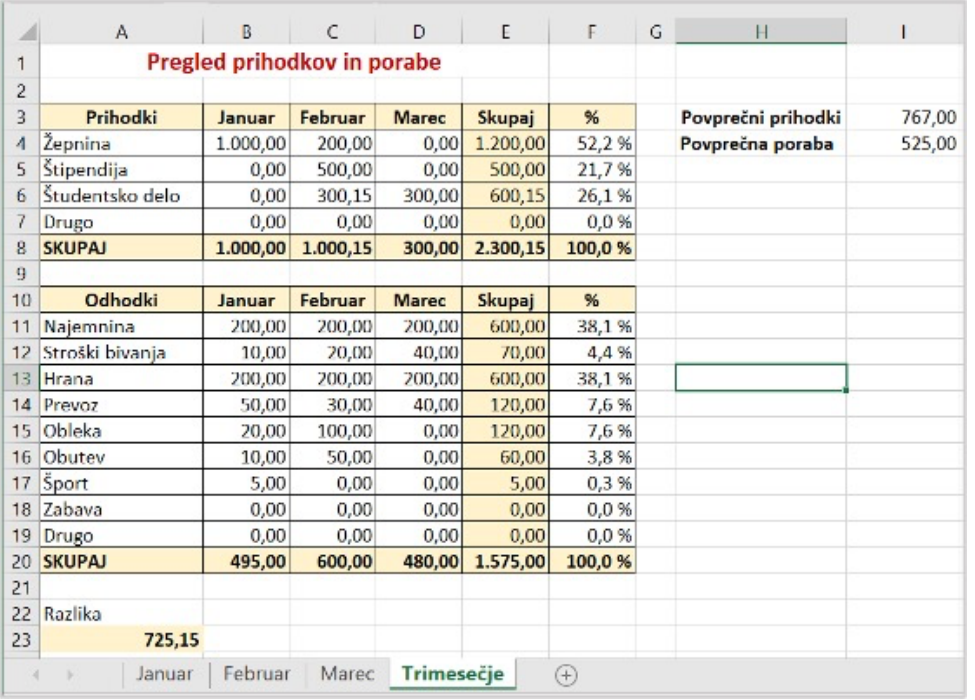

## Slika 9: Primer pregleda po mesecih

- 7. Dodajte nov delovni listza pregled prihodkov in odhodkov po mesecih in po posameznih postavkah. Delovni list poimenujte Trimesečje. Na sliki 9 je prikazan primer pregleda, ki vsebuje testne podatke posameznega meseca. Študentje seveda vnesete svoje, namišljene ali resnične, podatke, zato bo pregled za vsakega študenta drugačen.
- 8. V delovnem listu se sklicujte na podatke posameznih delovnih listov (Skupaj žepnina za januar se zapiše pod Januar na delovnem listu Trimesečje itn). Enako za posamezne vrste odhodkov.
- 9. S pomočjo funkcije =SUM() izračunajte skupne zneske.
- 10. Izračunajte strukturo prihodkov in strukturo odhodkov (%).
- 11. S pomočjo funkcije =AVERAGE() izračunajte povprečni prihodek trimesečja in povprečni odhodek trimesečja. Oba izračuna, s pomočjo funkcije =ROUND() zaokrožite na celo število, izračun pa prikažite na 2 decimalki natančno.
- 12. Vnesite podatke za vse 3 mesece in preverite, ali vse formule delujejo.
- 13. Izdelajte še 2 grafikona (gl. primer na sliki 10):<sup>9</sup>
	- V prvem prikažite strukturo prihodkov celotnega trimesečja (uporabite seštevek vseh treh mesecev), v drugem pa strukturo odhodkov po mesecih. Pri prvem grafikonu, na zunanjem robu tortnega grafikona, prikažite odstotke. Pazite na pravilen zapis odstotkov (presledek).
	- Pri drugem grafu uporabite strukturne stolpce. Pazite na pravilen zapis % na y-osi. Grafikon mora biti črno-bel.

<sup>9</sup> Slika prikazuje podatke namišljenega primera, zato bo vaš graf drugačen.

14. Datoteko shranite v mapo tekočega tedna (3\_5\_Priimek).

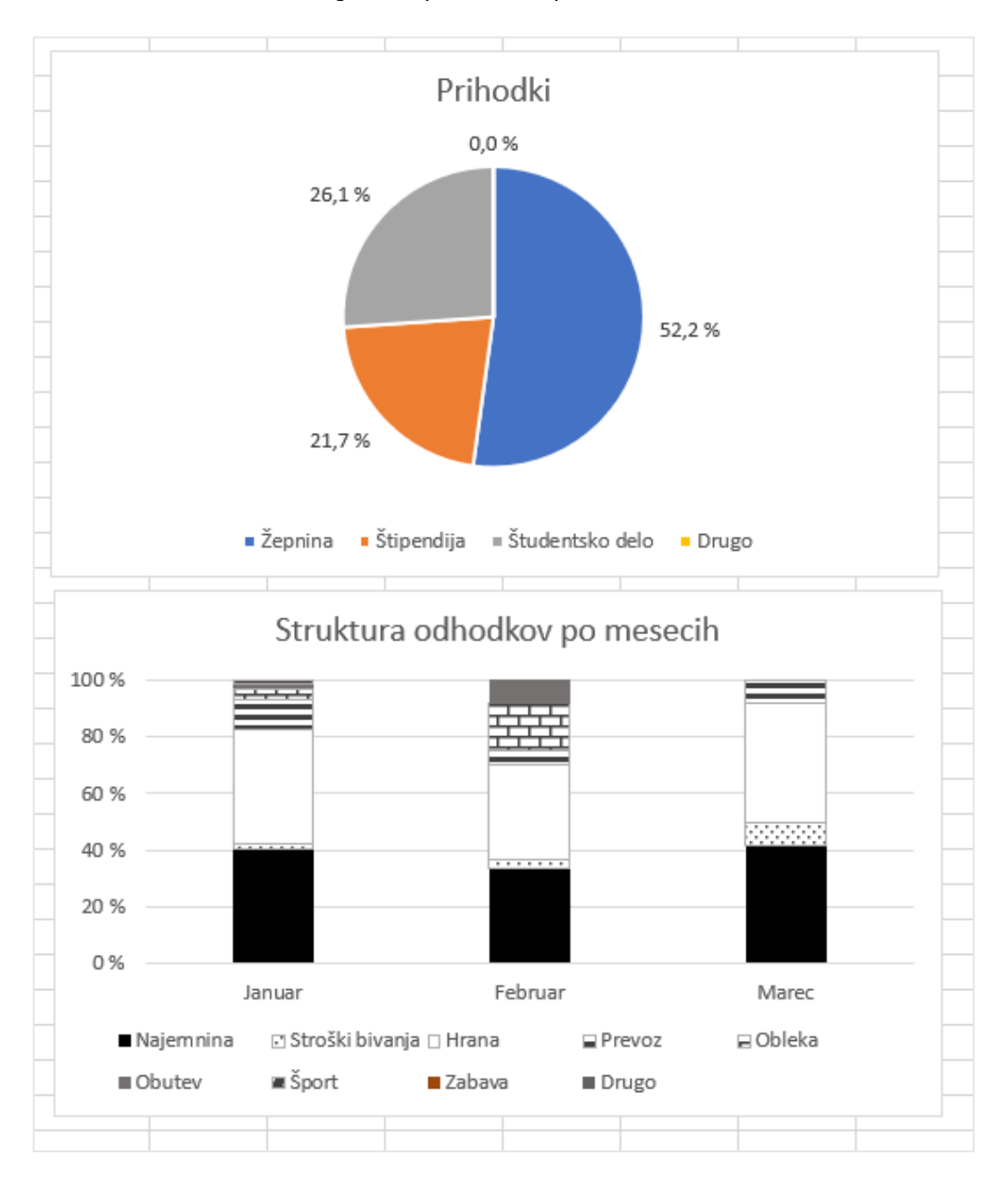

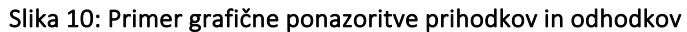

## Povezovanje delovnih listov, funkcija =IF().

Ste podjetnik in Excel boste uporabili za izdajo računov. Vsak račun bo na svojem delovnem listu, na dodatnem listu pa še pregled izdanih računov.

- 1. Za nalogo boste pripravili 3 račune (gl. osnutek spodaj imena podjetij si poljubno izmislite)
	- Na vsakem računu naj bodo 3 poljubni (izmišljeni) artikli v različnih količinah (> 1). Izračunajte Vrednost brez DDV (količina x cena).
	- Za vse artikle obračunajte 22 % DDV. Izračunajte skupen DDV (Skupaj x 0,22). Znesek plačila je seštevek zneska brez DDV in skupne vrednosti DDV.
	- Preverite nastavitev formul. V kolikor so formule pravilne, se vam ob spremembi količine posameznega artikla spremeni znesek za plačilo.
	- Na vseh računih naj bo rok za plačilo 15 dni (valuta) od izstavitve računa. Valuto izračunajte s formulo.
- 2. Ko imate urejen prvi račun (oblikovanje, poravnava, prikaz številk ločene tisočice na 2 decimalki, pravilen zapis datuma – presledek za piko, zapis % – presledek med števko in znakom %), naredite kopiji delovnega lista. Vsak račun naj bo na svojem delovnem listu, delovne liste pa poimenujte s številko računa – npr. Račun 1, Račun 2..... Številke računov na računu naj bodo medsebojno povezane (Številka računa n = št. računa (n-1) + 1).
- 3. Pred delovni list s prvim računom umestite prazen delovni list, ki ga poimenujete Izdani računi. Na tem delovnem listu boste, s sklicem na posamezni Račun, naredili povzetek vseh izdanih računov (gl. primer spodaj). Prenesli boste: datum računa, številko računa, podatke kupca, vrednost brez DDVja, znesek DDV in znesek z DDV ter valuto plačila.
- 4. Preverite, ali ste delovne liste pravilno povezali med seboj: s spremenitvijo količine na enem od računov, se morajo spremeniti tudi podatki na seznamu izdanih računov. Podobno, če spremenite ime podjetja ali datum izdaje računa, se to pozna tudi na seznamu Izdanih računov.
- 5. V pregledu izdanih računov dodajte še stolpca: Plačilo (datum plačila) in Plačano. V celice stolpca Plačano vnesete formulo, ki bo za vse račune, ki niso plačani izpisala NE, za plačane račune, pa bo vsebina celice prazna. Uporabite funkcijo IF(). Delovanje formule preverite tako, da zbrišete in/ali dodate datum plačila.
- 6. Na delovnem listu Izdani računi izračunajte povprečno vrednost računa brez DDVja in skupni znesek DDVja.
- 7. Datoteko poimenujte s 3\_6 Priimek in jo shranite v mapo tekočega tedna.

## Slika 11: Osnutek izdanega računa

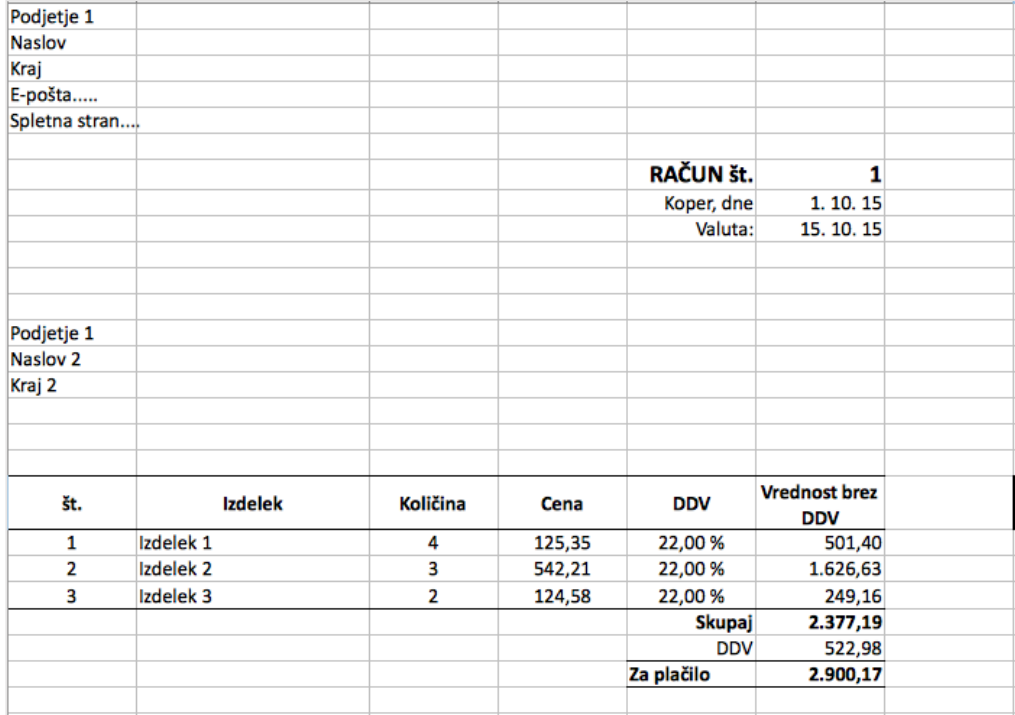

## Slika 12: Primer pregleda izdanih računov

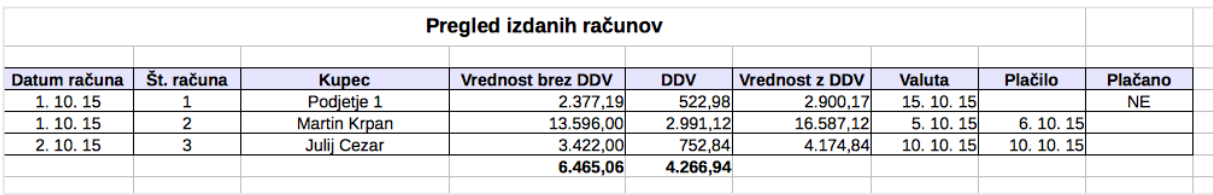

Iskanje podatkov na statističnem portalu SiStat, prenos in obdelava podatkov, grafična ponazoritev podatkov, pogojno oblikovanje, izračun in razumevanje indeksa.

Obiščite spletno stran Statističnega urada RS in na podatkovnem portalu SiStat poiščite podatke o številu živine v Sloveniji, večletni pregled.

**PODATKOVNA RAZA SISTAT** Podrobni podatki v tabelah

*Namig*: Kmetijstvo, gozdarstvo in ribištvo | Kmetijska gospodarstva in popis kmetijstva | Živinoreja na kmetijskih gospodarstvih<sup>10</sup>

- 1. Iz nabora razpoložljivih podatkov izberite:
	- Kategorije živine: Govedo SKUPAJ, Prašiči SKUPAJ..... vse skupine »SKUPAJ«
	- Meritve: Število živali, Število kmetijskih gospodarstev
	- Leto: 2007, 2010, 2013, 2016.
- 2. Podatke prenesite v formatu xlsx.
- 3. Datoteko odprite z Excelom; preimenujte jo v 3\_7\_Priimek in jo shranite v mapo tekočega tedna.
- 4. Delovni list s podatki SURS preimenujte v Podatki.
- 5. Dodajte nov list. Poimenujte ga Živali.
- 6. S sklicevanjem na podatke delovnega lista Podatki prenesite podatke o številu živalih po letih (Slika 13). Podatke prenesite s sklicem (npr. +C4). Številke uredite tako, da bodo tisočice ločene s piko.
- 7. Preglednico uredite: zasenčite glavo tabele (pisava bela). Enako uredite vrstico s seštevki (Slika 13).
- 8. Izračunajte skupno število živali po letih.
- 9. Izračunajte povprečno število živali. Izračun povprečja naj bo prikazan na 2 decimalki natančno, izračun pa zaokroženi na celo število – uporabite funkcijo ROUND().
- 10. Izračunajte indeks rasti števila živali za 2016 glede na leto 2007. Prikažite tudi % rasti ali padec števila živali (Slika 13).
- 11. S pomočjo pogojnega oblikovanja označite celice števila prašičev in kuncev (Slika 13).
- 12. Grafično ponazorite gibanje rasti goveda in prašičev. V graf dodajte še trend za obe skupini živali. Grafikona morata biti črno-bela. Uporabite šrafuro (vzorec). Pazite, da bodo stolpci imeli obrobo.
- 13. Grafično ponazorite še strukturo živali za leto 2016. Tudi ta graf mora biti črno-bel, s pravilno zapisanimi odstotki (presledek pred znakom %). Graf uredite kot je prikazano v rešitvi naloge.

<sup>10</sup> V kolikor bi prišlo do sprememb na portalu SiStat, ali bi imeli težave s prenosom podatkov, je datoteka s podatki na voljo tudi v e-učilnici – 3\_SURS\_Zivali.xlsx.

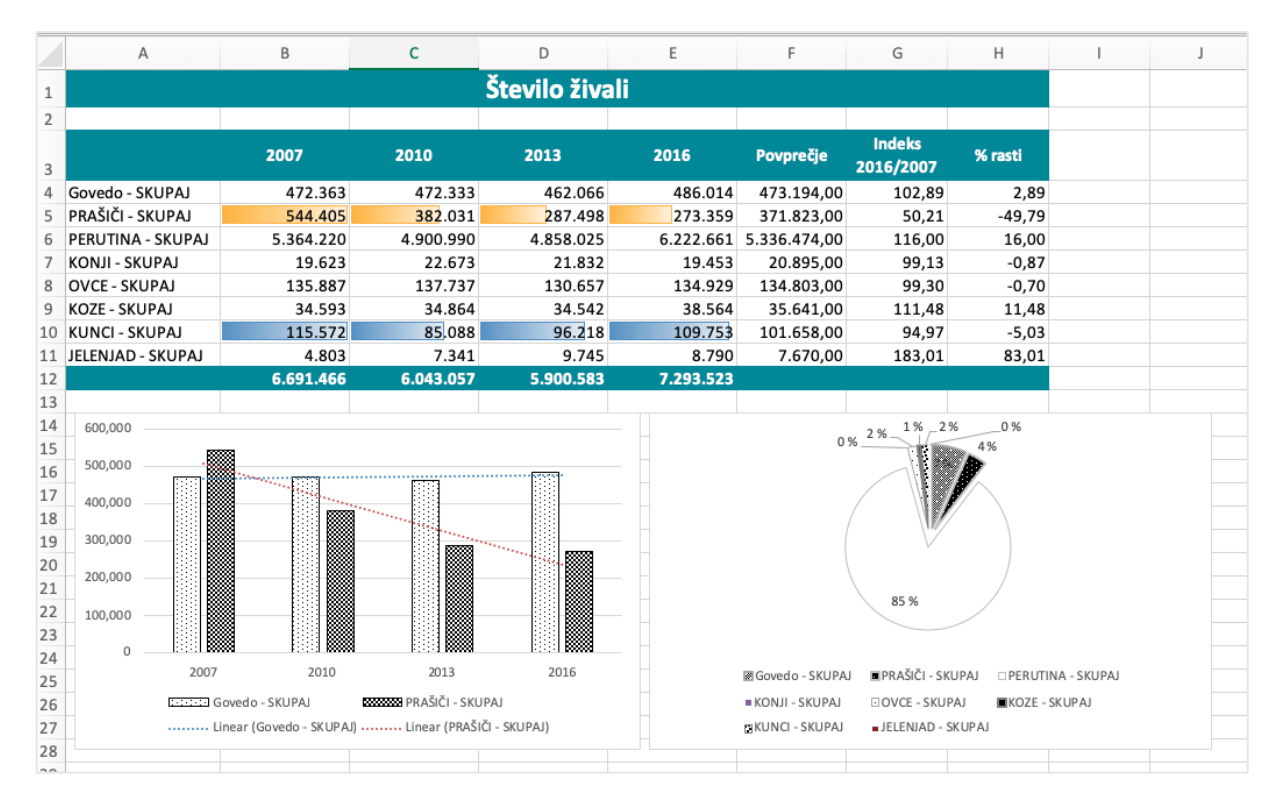

## Slika 13: Grafična ponazoritev rešitve naloge

## Utrjevanje znanja – obdelava in prikaz podatkov s portala SiStat, posebno lepljenje z zamenjavo stolpcev in vrstic.

- 1. Obiščite podatkovni portal SiStat in poiščite podatke o visokošolskem izobraževanju. Pripravili boste pregled vpisanih študentov po vrsti programa. Izberite podatke, kjer boste lahko izbirali vrsto izobraževanja, starost, način študija in spol, za Slovenijo, letno.
- 2. Iz podatkov izberite:
	- Šolsko leto: zadnja tri leta
	- Starost: od 18 do 40 let
	- Vrsta programa: študentje vseh treh stopenj.
- 3. Datoteko prenesite na računalnik in jo odprite v Excelu. Datoteko shranite pod imenom 3\_8\_Priimek v mapo tekočega tedna.
- 4. Delovni list s podatki preimenujte v Podatki.
- 5. Vstavite nov delovni list in ga preimenujte v Priimek\_Analiza.
- 6. Na novem delovnem listu naredite pregled po letih in stopnjah izobrazbe in sicer tako, da se sklicujete na podatke delovnega lista Podatki.
- 7. Nalogo vizualno uredite po vzoru priložene rešitve. Primer priložene rešitve (Slika 14) se nanaša na študijska leta 2016/2017, 2017/2018 in 2018/2019, zato se bodo vaši podatki razlikovali.
	- Podatek za posamezno leto predstavlja vsota podatkov iz delovnega lista Podatki (od 18 do 40 let). Uporabite funkcijo za vsoto.
	- Izračunajte povprečje in izračun, s pomočjo funkcije ROUND(), zaokrožite na 1 decimalko natančno, izračun pa prikažite na 2 decimalki.
	- Izračunajte indeks rasti študentov v zadnjem letu glede na prvo predstavljeno študijsko leto. V sosednjem stolpcu izračunajte podatek, ki bo pokazal % rasti ali padca.
- 8. Kopirajte tabelo in s pomočjo posebnega lepljenja in transponiranja podatkov, prilepite le vrednosti.
- 9. Narišite črno-beli grafikon o gibanju študentov po letih. Za študente B1 dodajte trend, ki naj bo črn in črtkan, nad funkcijo pa zapisana enačba, kot je narejeno v priloženi rešitvi.
- 10. S pomočjo pogojnega oblikovanja grafično ponazorite gibanje števila študentov na B3 stopnji.

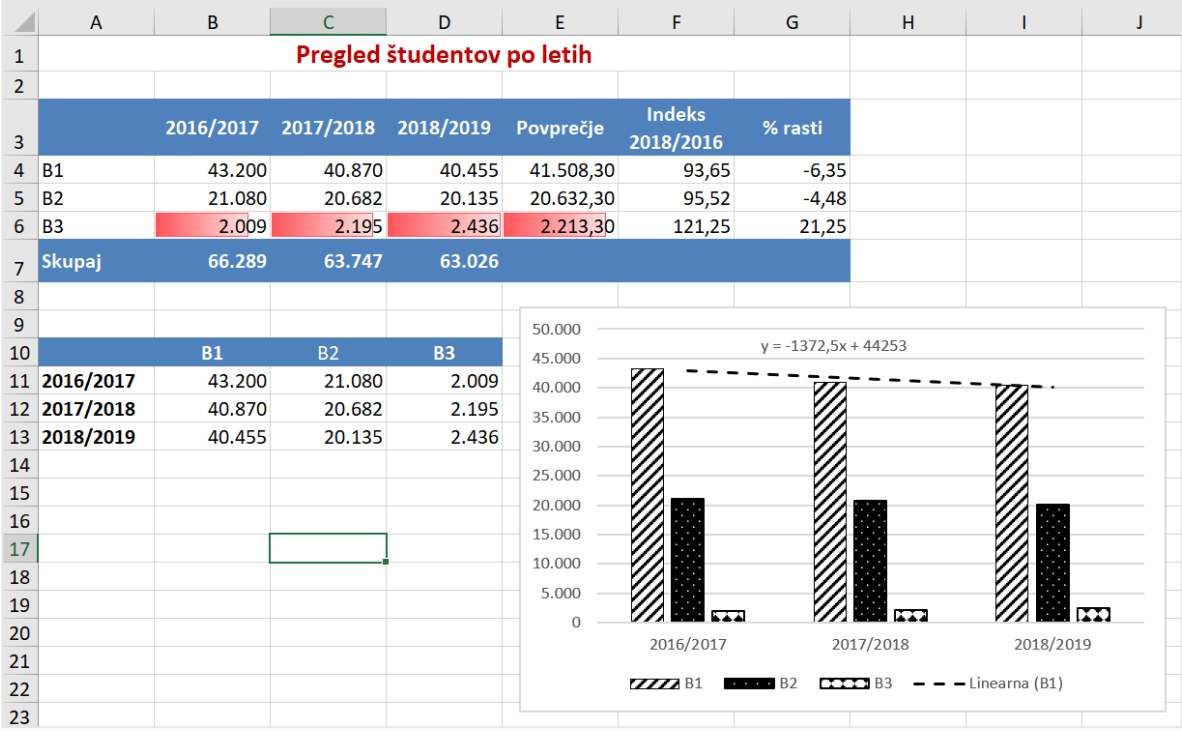

## Slika 14: Primer rešitve za študijska leta 2016/2017, 2017/2018 in 2018/2019

## Funkcije: =COUNTIF(), =COUNTIFS() in AVERAGEIF().

- 1. Odprite datoteko 3\_Studenti\_podatki, delovni list Izpit in uredite/izračunajte:
	- S pomočjo funkcije =IF() ugotovite, ali so študentje dosegli 50 in več točk, kar je pogoj za opravljen izpit. Pod Opravil mora funkcija povrniti vrednost »da« za opravljen izpit in »ne« za neopravljen izpit.
	- S pomočjo funkcije =COUNTIF() preštejte število študentov po skupinah, ki so pristopili k izpitu (Št. študentov).
	- S pomočjo funkcije =COUNTIFS() preštejte število študentov po skupinah, ki so opravili izpit (Opravil)

*Namig*: =COUNTIFS(Območje\_skupin;Skupina;Območje\_da\_ne;"da")

- Izračunajte % uspešnosti študentov po skupinah.
- S pomočjo funkcije =AVERAGEIF() izračunajte doseženo povprečno število točk po skupinah (Povprečje točk).

*Namig*: =AVERAGEIF(Območje skupin;Skupina;ObmočjeTočk)

S pomočjo funkcije =ROUND() izračun povprečja zaokrožite na 1 decimalko, izračun pa prikažite na 2 decimalki.

- Grafično ponazorite uspešnost študentov po skupinah.
- Obe preglednici uredite na način, da bo besedilo glave izpisano z belo barvo, ozadje modro, vse celice pa bodo imele obrobo.
- S pomočjo pogojnega oblikovanja (semaforja ikone) ločite vse, ki so izpit naredili od tistih, ki izpita niso naredili (Slika 15).
- Datoteko shranite pod imenom 3\_9\_Priimek v mapo tekočega tedna.

## Slika 15: Ponazoritev rešitve naloge

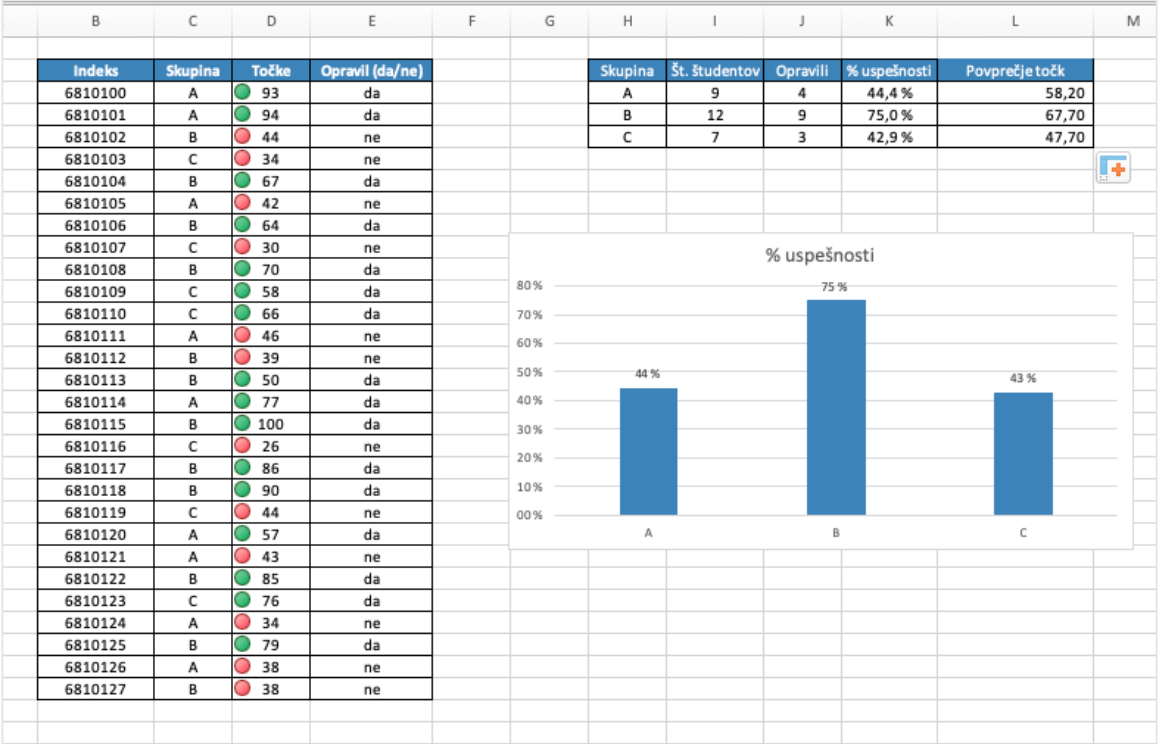

## Funkciji: =VLOOKUP() in =HLOOKUP().

Nadaljujte na datoteki 3 Studenti podatki, na delovnemu listu Izpit 2.

IT

- 1. Podane so dosežene točke študentov za Nalogo 1 in Nalogo 2. Ocena izpita je sestavljena iz doseženih točk Naloge 1 (60 %) in Naloge 2 (40 %). Izračunajte dosežene točke (Skupaj).
- 2. Na osnovi preračunanih točk in ocenjevalnih kriterijev izračunajte oceno. Oceno vpišite pod Ocena V. Za izračun uporabite funkcijo =VLOOKUP().
- 3. Preglednico z ocenjevalnimi kriteriji kopirajte tako, da se stolpca in vrstice zamenjajo (Slika 16). S pomočjo funkcije =HLOOKUP() in nove tabele ocenjevalnih kriterijev ponovno izračunajte oceno. Le-ta naj se zapiše v stolpec Ocena H. Izračuna pod »Ocena V« in »Ocena H« morata biti enaka.
- 4. S pomočjo funkcije =COUNTIF() preštejte število študentov, ki so dosegli posamezno oceno.
- 5. Razporeditev študentov po ocenah prikažite še grafično (Slika 16).
- 6. Izračunajte povprečno izpitno oceno, ki jo s pomočjo funkcije zaokrožite na 1 decimalko.

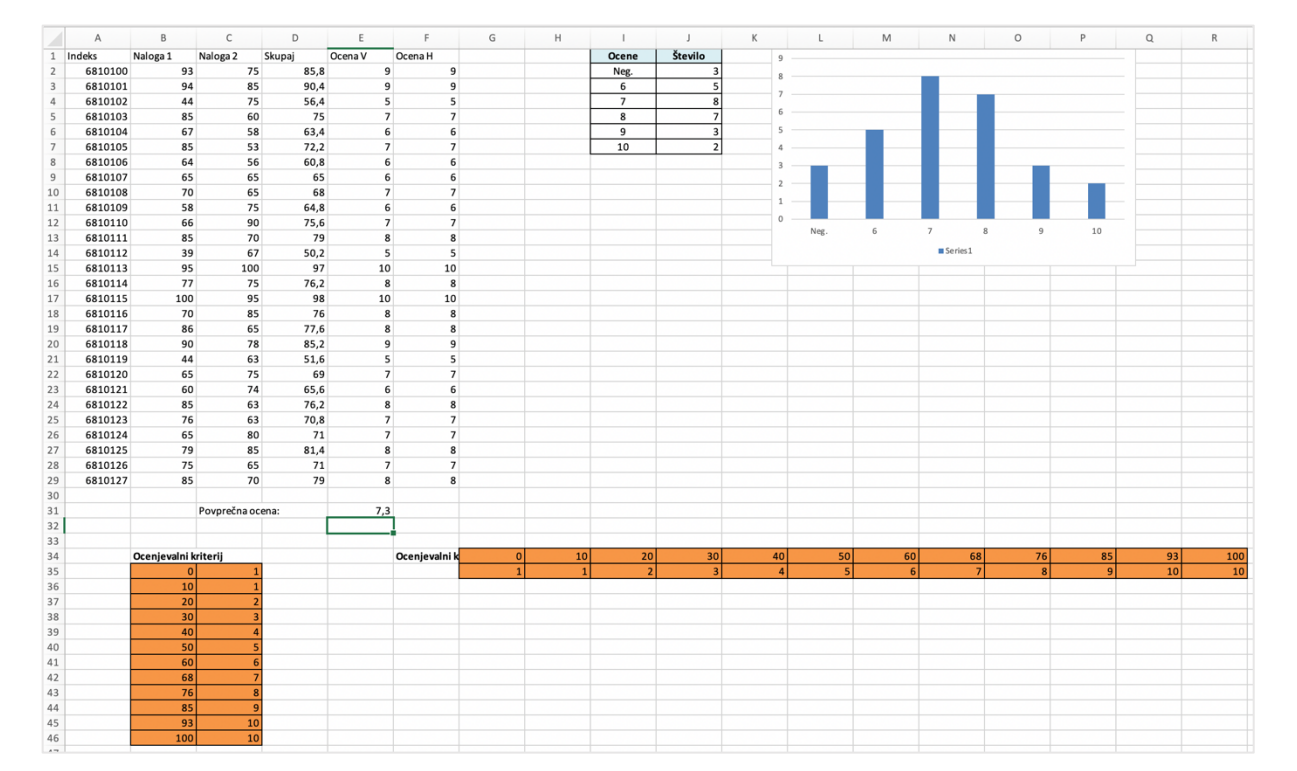

## Slika 16: Rešitev naloge

## Izdelava enostavne vrtilne tabele (angl. Pivot Table).

1. Odprite datoteko 3 Studenti Pivot.

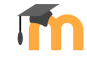

- 2. Izračunajte končno oceno študentov, ki jo sestavlja Ocena 1 (75 %) in Ocena 2 (25 %). Končna ocena mora biti celo število, zato uporabite funkcijo za zaokroževanje števil.
- 3. S pomočjo vrtilne tabele, ki jo vstavite na list s podatki, uredite izpis tako, da boste imeli podatke razvrščene po skupinah in za vsako skupino izračunano povprečno Končno oceno. Končna ocena naj bo prikazana na 2 decimalki.
- 4. Datoteko shranite pod imenom 3\_11\_Priimek v mapo tekočega tedna.

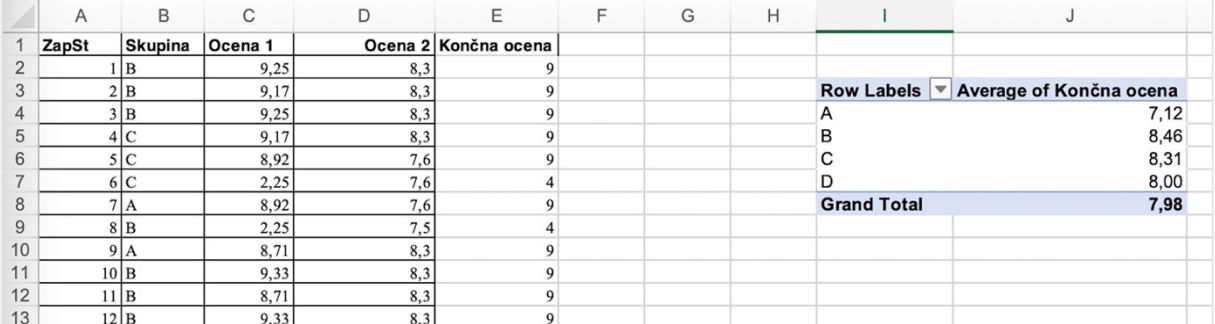

### Slika 17: Rešitev naloge – vrtilna tabela

### Izdelava različnih vrtilnih tabel.

1. Odprite datoteko 3\_Prodaja.x1sx in pripravite tri vrtilne tabele:

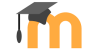

- Na novem delovnem listu vstavite pregled povprečne prodaje po državah. Delovni list poimenujte Pregled po državah. Vrednosti naj bodo prikazane na 2 decimalki, tisočice pa ločene s piko (Slika 18).
- Na novem delovnem listu vstavite pregled povprečne prodaje po artiklih. Delovni list poimenujte Pregled po izdelkih, vrednosti naj bodo prikazane na 2 decimalki, tisočice pa ločene s piko (Slika 18).
- Pregled po državah in znotraj držav po artiklih vstavite na delovni list s podatki. Vrednosti naj prikazujejo skupno vrednost prodaj. Tudi te vrednosti naj bodo prikazane na 2 decimalki, tisočice pa ločene s piko (Slika 19).
- 2. Datoteko poimenujte 3\_12 Priimek in jo shranite v mapo tekočega tedna.

## Slika 18: Rešitev naloge – pregled po državah in pregled po artiklih

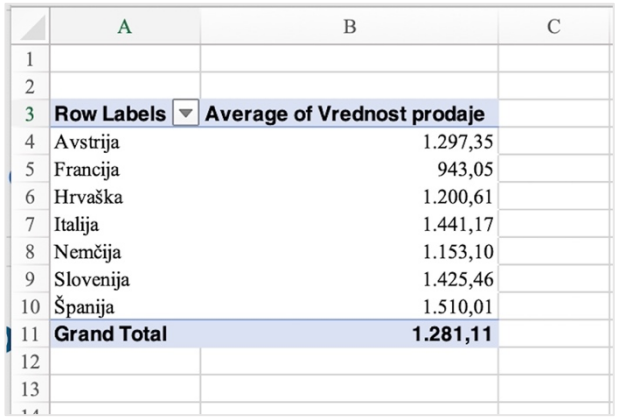

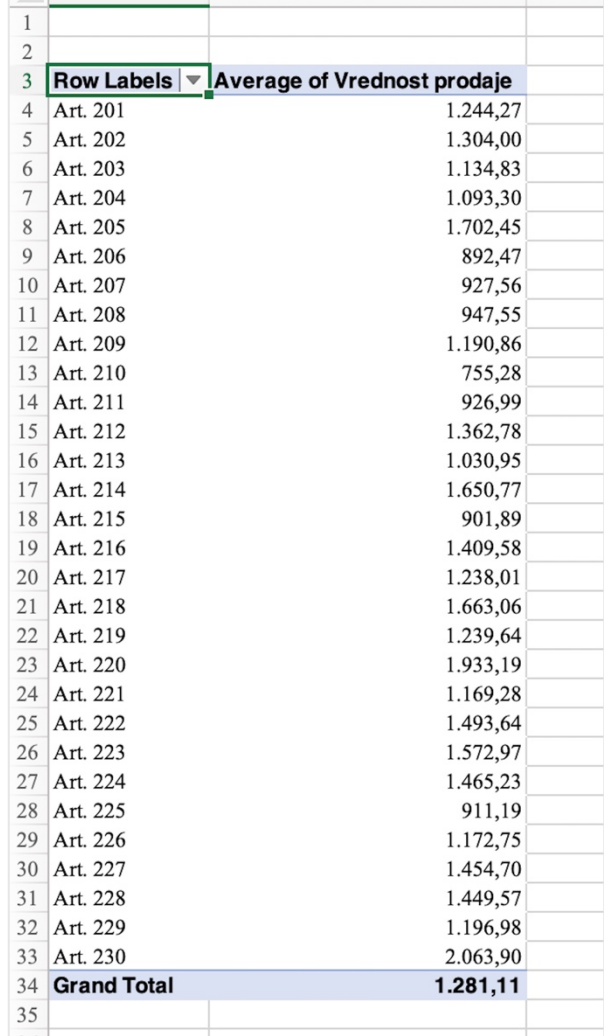

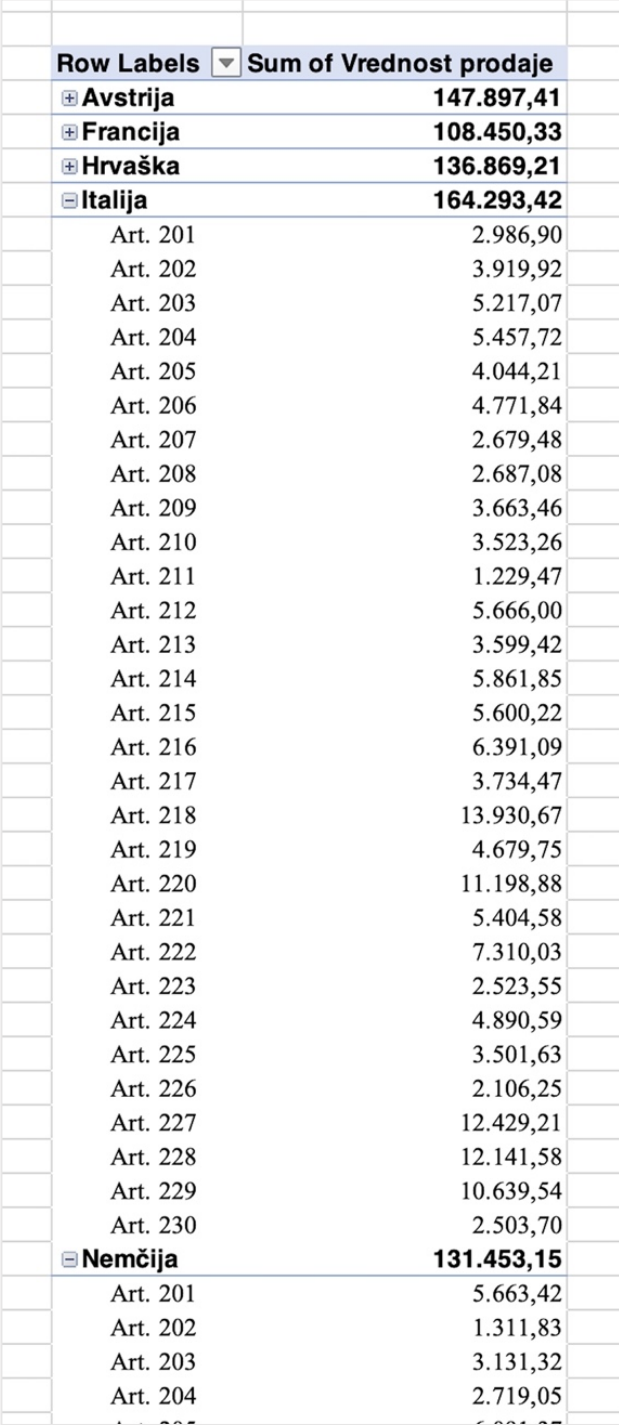

## Slika 19: Pregled po državah in artiklih

### Vstavljanje tabele, vnos podatkov prek seznama in preverjanje pravilnosti.

V preglednici 3\_Prihodki.xlsx so vneseni podatki o prihodkih študenta v prvi polovici leta 2022. Študent vsak mesec prejme 250,00 € štipendije od podjetja Mavrica d. o. o., starši mu nakažejo po 100,00 € žepnine, konec meseca pa mu Mercator d. d. nakaže še plačilo za študentsko delo.

- 1. Za podatke v obsegu A1:D19 vstavite tabelo in jo poimenujte Prihodki. Izberite modri slog tabele s poudarjeno glavo tabele.
- 2. Vstavite tabelo za podatke o vrstah prihodkov. Tabelo poimenujte Vrsta; za tabelo izberite slog, ki se barvno razlikuje od sloga tabele Prihodki.
- 3. Uporabite preverjanje pravilnosti vnosa v polja stolpca Vrsta in sicer tako, da boste imeli možnost vnosa preko padajočega menija. V padajočem meniju izbirate med vrstami prihodkov iz tabele Vrsta.
- 4. Izdelajte še seznam s seznamom virov prihodkov. Tabelo poimenujte Viri, v seznam pa vpišite: starši, Mavrica, Mercator, drugi.
- 5. Tabelo Viri uporabite za preverjanje pravilnosti vnosov v stolpcu D (Vir prihodka).
- 6. Zneske v tabeli Prihodki uredite tako, da bodo zapisani na 2 decimalki in s piko ločeno tisočico. Širino stolpcev nastavite tako, da bo besedilo v poljih vidno v celoti.
- 7. Dopolnite tabelo glede na vse znane podatke. Delovni list s podatki poimenujte Prihodki.
- 8. Pripravite dve vrtilni tabeli: pregled prihodkov po vrstah prihodkov in pregled po virih prihodkov. Dodajte še izračun povprečja. Glavo tabelo izpolnite po primeru rešitve (Slika 21). Vrtilni tabeli umestite na nov delovni list. Delovni list poimenujte Vrtilni tabeli.
- 9. Študent prejme še dva nakazila: 10. 5. 2022 55,50 € in 8. 6. 22 28,95 €. Vpišite oba prihodka kot Drugo, vir drugi. Razvrstite podatke v tabeli Prihodki po datumu prejema (Slika 20).
- 10. Osvežite podatke v obeh vrtilnih tabelah na delovnem listu Vrtilni tabeli. Vrednosti v vrtilnih tabelah morajo biti izpisani v €.

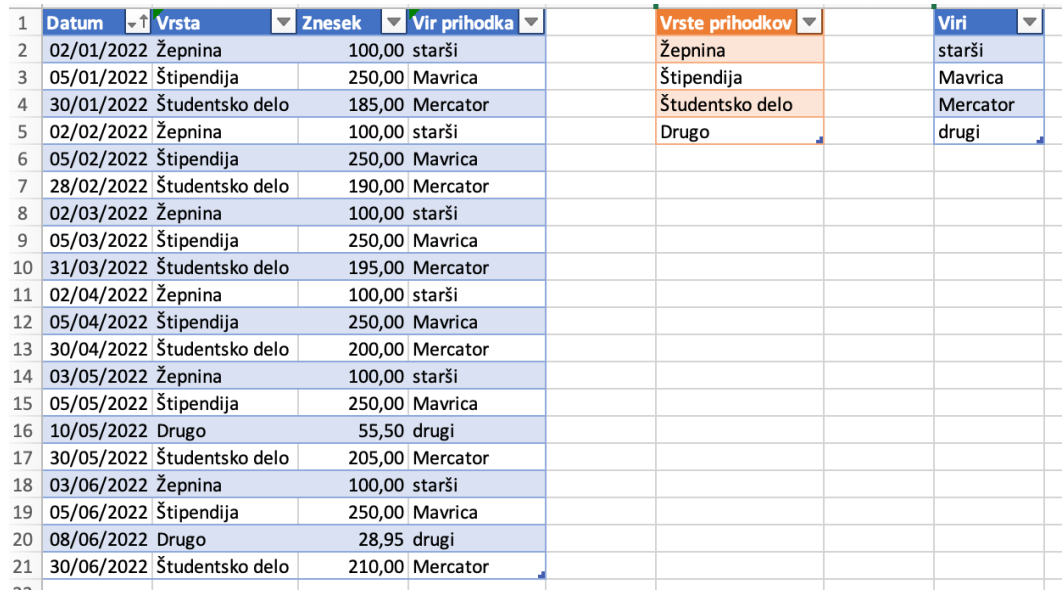

#### Slika 20: Rešitev: delovni list Prihodki

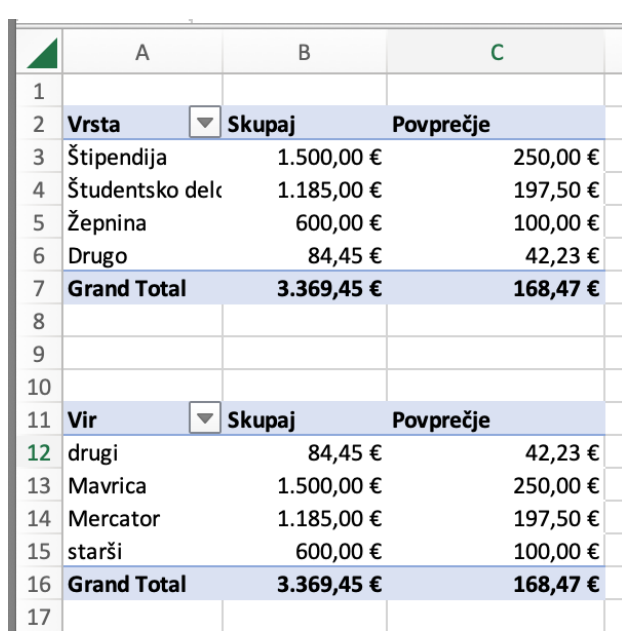

## Slika 21: Rešitev: delovni list Vrtilni tabeli

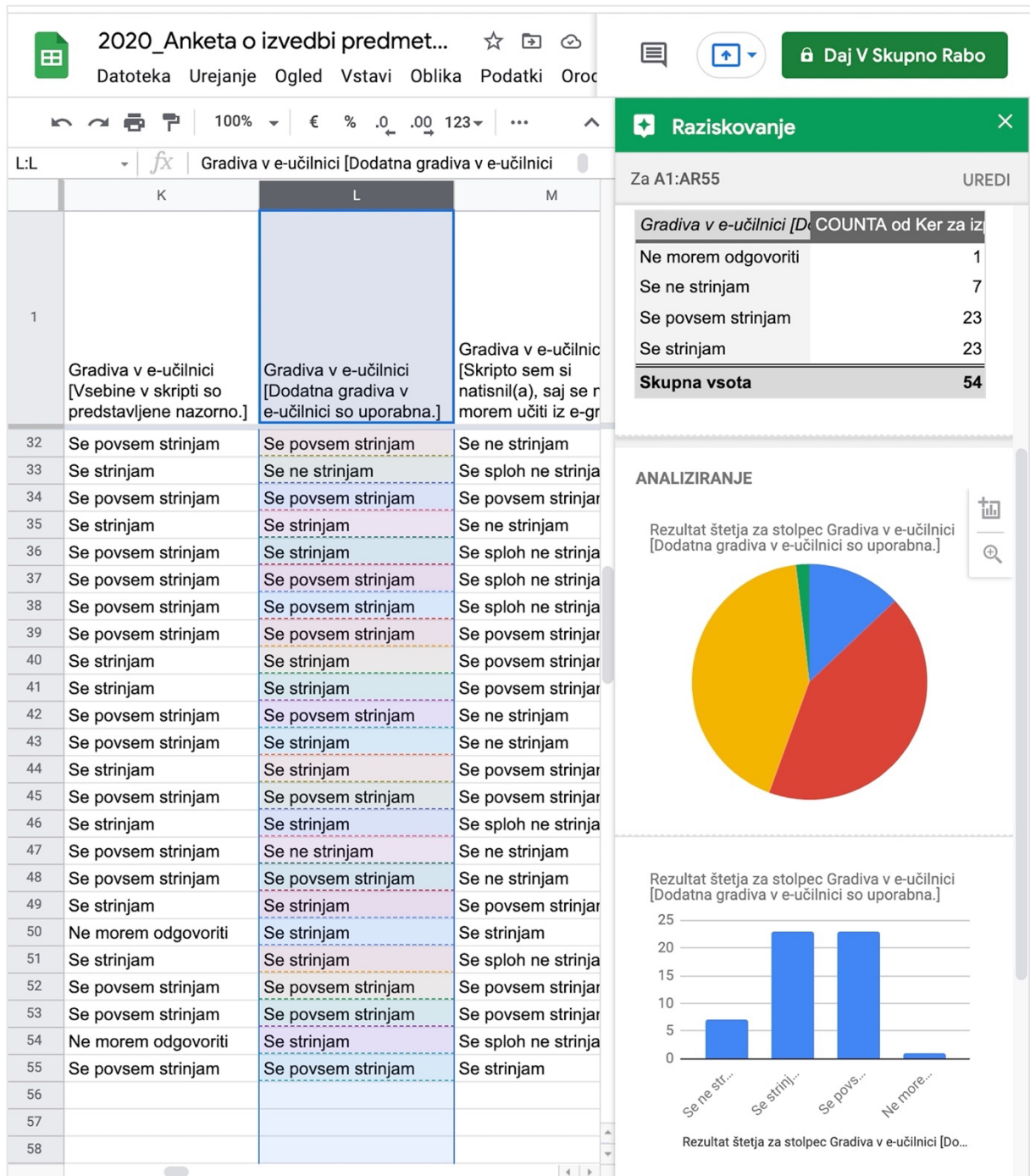

# **Google Drive in Google dokumenti**

## Urejanje podatkov z Google Preglednico.

- 1. Preglednice in podatke lahko urejamo tudi z Google Preglednico, na Google Drive-u. V Google Preglednici rešite naloge, ki ste jih rešili z Excelom:
	- Naloga 3.1: Urnik vadbe
	- Naloga 3.5: Osebne finance
	- Naloga 3.8: Obdelava podatkov SURS 2.
	- Naloga 3.11: Vrtilna tabela.
- 2. Posamezne naloge shranjujete na svoj Google Drive, pod imenom kot je predvideno v Excel nalogi, nato pa vse rešitve, kot excelove datoteke, prenesete v mapo tekočega tedna, kjer odprete mapo z imenom GoogleDocs, datoteke pa poimenujte kot je navedeno pri posamezni nalogi.

## Grafična ponazoritev podatkov v obliki zemljevida.

## 1. del naloge:

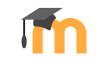

6/7

- 1. Datoteko 6 Google Drzave.xlsx preneseti na svoj Google Drive.
- 2. Podatki na delovnemu listu Sheet 1 prikazujejo deleže posameznikov za leto 2019, ki so v zadnjih 3 mesecih uporabljali internet. Na osnovi podatkov pripravite grafični prikaz podatkov v obliki zemljevida.
- 3. Glede na to, da gre prikaz podatkov za države EU, prikaz uredite tako, da bo prikazan le zemljevid Evrope.
- 4. Uredite barvno ponazoritev v eni barvi od svetle do temne. Na sliki 22 smo uporabili modro barvno lestvico.

## 2. del naloge:

- 1. Na portalu Eurostat<sup>11</sup> poiščite podatke o stopnji brezposelnosti (Tables by themes  $|$ Population and social conditions | Labour market | LFS main indicators | Unemployment | Total unemployment rate). V kolikor podatkov ne dobite, lahko uporabite podatke iz datoteke 6\_Breposelnost.xlsx.
- 2. Izberite podatke za države EU27, za leto 2021 in jih, v obliki xlsx datoteke, preneseti na svoj računalnik.
- 3. Datoteko naložite na Google Drive ter pripravite grafično ponazoritev podatkov v obliki zemljevida.
- 4. Na zemljevidu naj bo prikazana le Evropa. Za ponazoritev uporabite eno barvo od svetle do temne. Na sliki 23 smo uporabili zeleno barvno lestvico.

<sup>11</sup> https://ec.europa.eu/eurostat/web/main/data/database

## **Rešitve nalog**

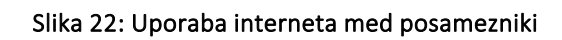

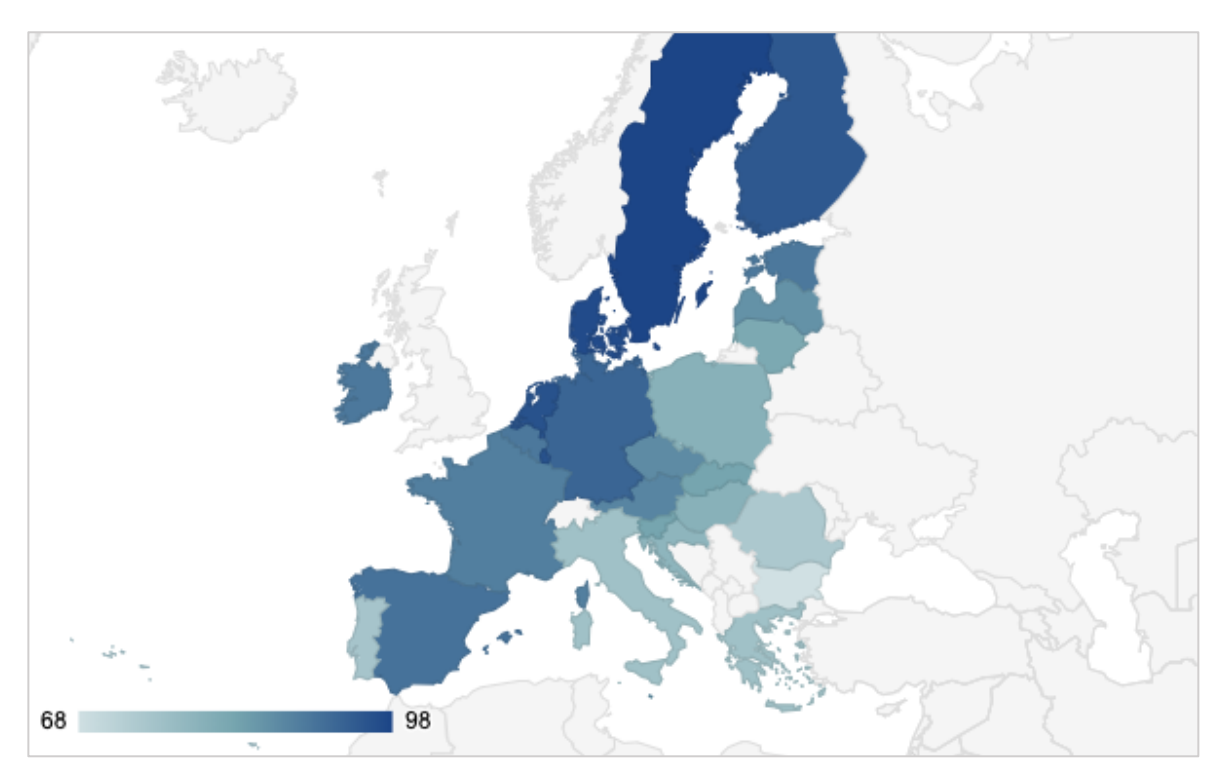

Slika 23: Stopnje brezposelnosti v državah EU27

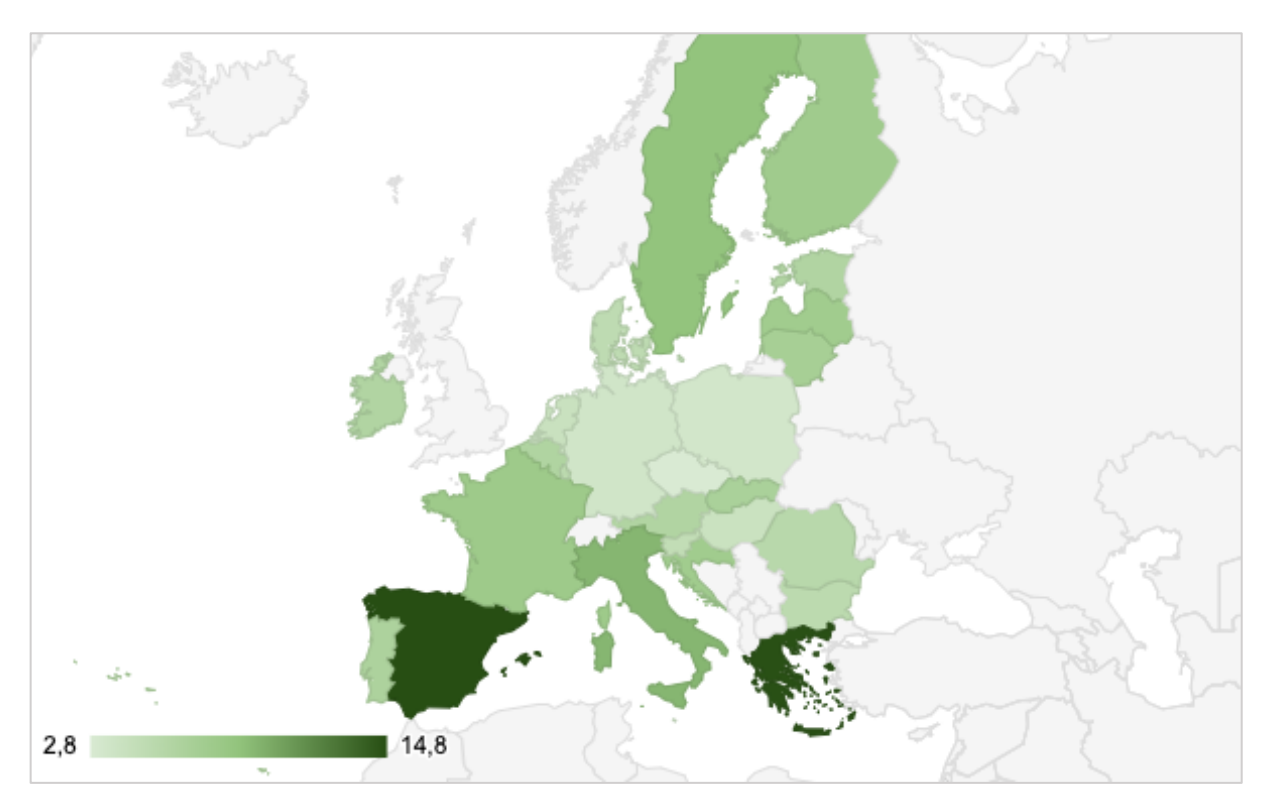

## Priprava in uporaba Google Obrazca ter povezava z Google Dokumentom.

- 1. Na Google Drive-u odprite nov dokument Google Obrazci in pripravite obrazec (anketo), s katero želite zbrati nekaj zanimivih podatkov o vrstnikih. Podajam nekaj primerov vprašanj, lahko pa postavite tudi svoja vprašanja. Pri tem upoštevajte, da morate uporabite različne tipe vprašanj.
	- Katera orodja uporabljate za komunikacijo s prijatelji (uporabite Mrežo z vprašanji...).
		- o Vrstice
			- § FB messenger
			- § Skype
			- WhatsApp
			- § Viber
			- § E-pošta
			- ... lahko še kaj dodate
		- o Stoplci
			- Redno
			- Pogosto
			- Občasno
			- Redko
			- Nikoli
	- Kako zahteven je študij na UP FM? (uporabite linearno lestvico od 1 do 5) 5 je najvišja ocena
	- Kateri predmet je najbolj zahteven? (uporabite več možnih izbir)
	- Vpišite imena predmetov, ki ste jih imeli do sedaj? (uporabite Kratek odgovor)
	- S pomočjo spustnega seznama naj anketiranci izberejo najljubši dan v tednu.
	- Dodajte še zahvalo (uporabite Naslov in napis)
- 2. Nastavite izgled ankete (tema, barve) in anketo prek (skrajšane) povezave delite vsaj s članiskupine, lahko pa z vsemi sošolci.
- 3. Tudi sami izpolnite ankete sošolcev.
- 4. Preglejte zbrane podatke (Odziv) in skopirajte vsaj en graf (označite stolpec, desno uho miške izberite Statistični podatki stolpcev) v poljuben Google Dokument. Dokument poimenujte 4\_2\_Priimek in ga kot docx shranite v mapo tekočega tedna.
- 5. Zbrane podatke (odziv) odprite v Google preglednici, datoteko pa kot excelovo datoteko (poimenujte jo 4\_2\_Priimek), prenesite v mapo tekočega tedna.

## **Povezovanje dokumentov in programov**

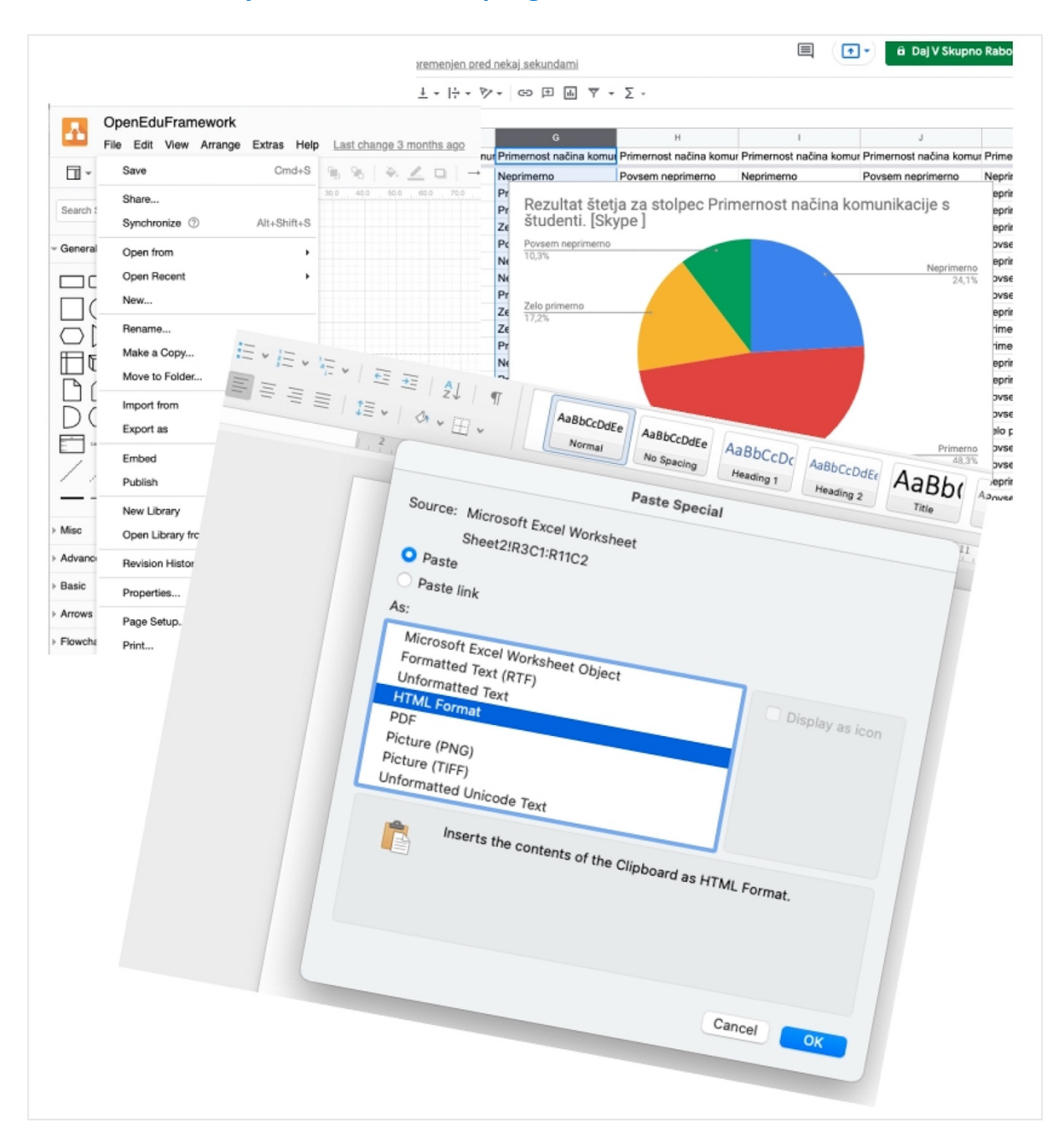

## Ponovitev urejanja dokumenta, vstavljanje preglednic, SmartArt.

- 1. Odprite prazen wordov dokument, poimenujte ga 5\_1\_Priimek. Naredite 3 poglavja, v vsako poglavje vstavite po 3 odstavke z osmimi stavki slepega besedila – uporabite funkcijo =lorem(3,8) ali = $rand(3,8)$ :
	- 1. poglavje poimenujte Uvod.
	- 2. poglavje poimenujte SmartArt; vanj vstavite diagram kot je prikazan na sliki 24. Sliko opremite z ustreznim Napisom nad sliko.
	- 3. poglavje poimenujte Excel preglednice in vanj vstavite 3 različne kopije preglednice iz naloge pregleda prodaje (Naloga 3.3: Pregled prodaje), nad katere vstavite ustrezne Napise:
		- o Preglednico prilepite kot sliko poimenujte Preglednica slika
		- o Preglednico prilepite kot xls predmet (aktivna tabela) poimenujte Preglednica xls

o Preglednico prilepite kot oblikovano besedilo (RTF) – poimenujte Preglednica – RTF Pri Napisih bodite pozorni, da uporabite pomišljaj (–) in ne vezaj (-).

- 4. poglavje poimenujte Excel graf; vanj prekopirajte oba grafična prikaza iz iste naloge (Naloga 3.3: Pregled prodaje). Nad sliki vstavite napisa in sliki ustrezno poimenujete.
- 5. Poglavje poimenujte Zaključek.
- 2. Naredite naslovnico, kot smo jo delali do sedaj :
	- Na vrhu, na sredini, v 2 vrsticah zapišite UNIVERZA NA PRIMORSKEM in FAKULTETA ZA MANAGEMENT – pisava krepko.
	- Kot naslov uporabite kar ime naloge, pisava naj bo Verdana, 12 točk, krepko, razmik pred in po odstavku: 10 cm.
	- Spodaj desno vpišite vaše podatke: ime in priimek.
	- Spodaj na sredini, Koper in datum priprave naloge.
- 3. Za naslovnico vstavite kazalo vsebine ter seznama slik in preglednic.
- 4. V noge dokumenta vstavite številko strani. Naslovnica ne sme biti številčena.
- 5. Oblikujte sloge:
	- Navadno besedilo: Times New Roman, 12 točk, besedilo obojestransko poravnano, zamik prve vrstice: 0,7 cm, razmik med vrsticami 1,1.
	- Naslov 1: Times New Roman, 12 točk, krepko, same velike črke, razmik po odstavku 24 točk, orisno številčenje (večravenski seznam). Vsako novo poglavje se začne na novi strani.
	- Slog Napisa: Times New Roman, 10 točk, krepko, poravnano na sredino
	- Slog Nog: Times New Roman, 10 točk, poravnano na sredino.
- 6. Urejen dokument shranite v mapo tekočega tedna.

## Slika 24: Ravni managementa

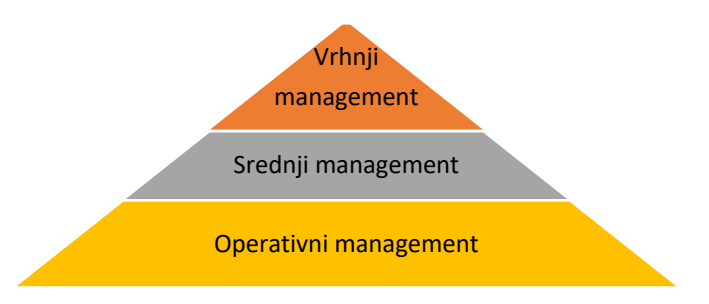

#### Izdelava serijskega pisma – povezava podatkov iz Excela z besedilom v Wordu.

- 1. Za nalogo boste potrebovali dokumenta: 5 Sklepi.xlxs in 5 Odlocbe.docx, ki ju prenesete iz e-učilnice. Predvidevamo, da so študentje vložili prošnje za zamenjavo izbirnih predmetov. Vloge so pregledane, nekatere zamenjave odobrene, druge zavrnjene. Vaša naloga je, da spojite podatke obeh datotek in pripravite PDF dokumenta za izpis odločb.
- 2. V excelovi datoteki so podatkištudentov in podatki o sklepih, v Wordu pa osnutek besedila odločbe.
- 3. Rdeče izpisane besede nadomestite s polji, v katera se bodo izpisale vrednosti iz xlsx datoteke. Za datum vpišite datum priprave odločbe (datum izdelave naloge) (vstavite Polje, ki mora biti pravilno zapisano).
- 4. Besedilo odločbe uredite tako, da bo odločba v celoti izpisana v črni barvi (Slika 26).
- 5. Izdelajte serijsko pismo za vse naslovnike in dokument shranite v obliki PDF dokumenta.
- 6. Serijsko pismo in PDF dokumenta shranite pod imenom 5\_2\_Priimek v mapo tekočega tedna.

## Slika 25: Rešitev naloge – vnesena polja

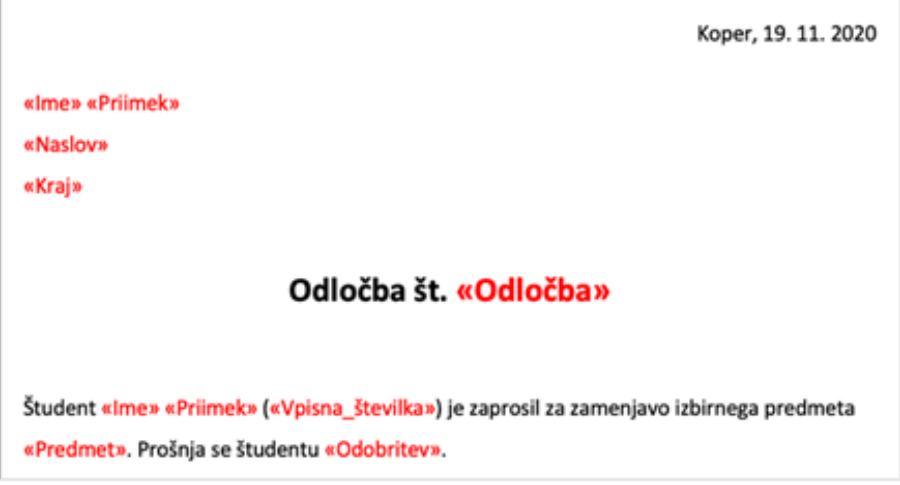

#### Slika 26: Urejena odločba

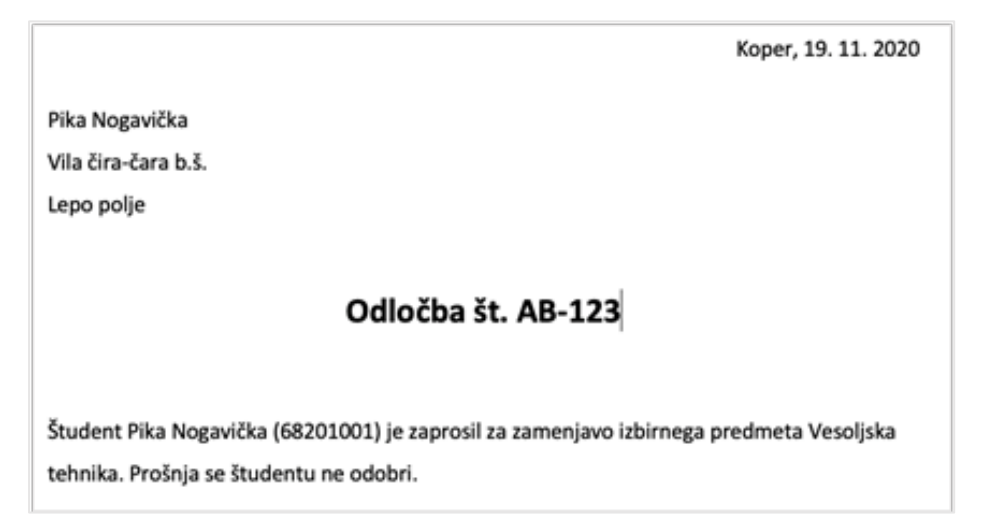

## Uporaba programa Zotero za vodenje bibliografskih enot.

- 1. Vodenje bibliografskih enot in citiranje si lahko olajšamo s programom Zotero. Na spletni strani https://www.zotero.org/ si ustvarite račun in na računalnik naložite namizno različico. V pomoč so vam navodila v slovenščini (https://www.zotero.org/support/sl/start).
- 2. V Wordu namestite vtičnik za Zotero (Slika 27).

## Slika 27: Zotero vtičnik v Wordu

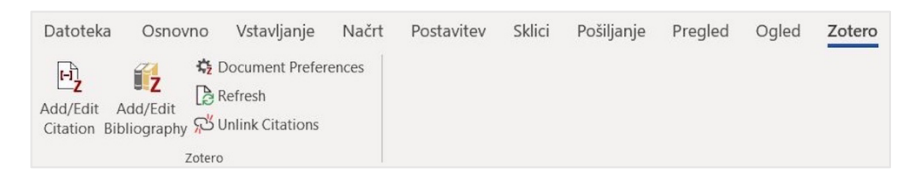

- 3. V Zotero vključite 4 različne vire, ki jih poiščete prek Cobissa na poljubno temo:
	- knjiga
	- poglavje knjige
	- članek znanstvene revije
	- članek spletnega časopisa

ter podatke virov pravilno vključite v Zotero.

4. Pripravite wordov dokument s slepim besedilom – npr. =lorem(10,10) ali =rand(10,10) in vanj naključno vključite sklice na zbrane vire (v oklepaju). Za citiranje uporabite slog Čikago (Slika 28).

## Slika 28: Izbira sloga citiranja

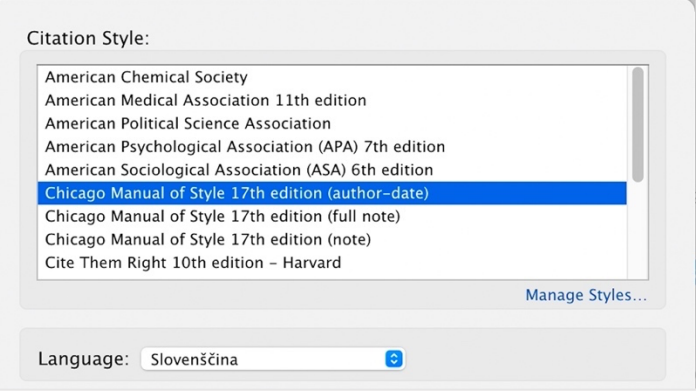

- 5. Prek Zotero vtičnika vstavite seznam citiranih virov. Preverite, ali je seznam ustrezno prikazan. V kolikor ni, popravite posamezne vnose in seznam posodobite.
- 6. Dokument poimenujte 5\_3\_Priimek in ga shranite v mapo tekočega tedna.

# **6 Pregled nalog po tednih**

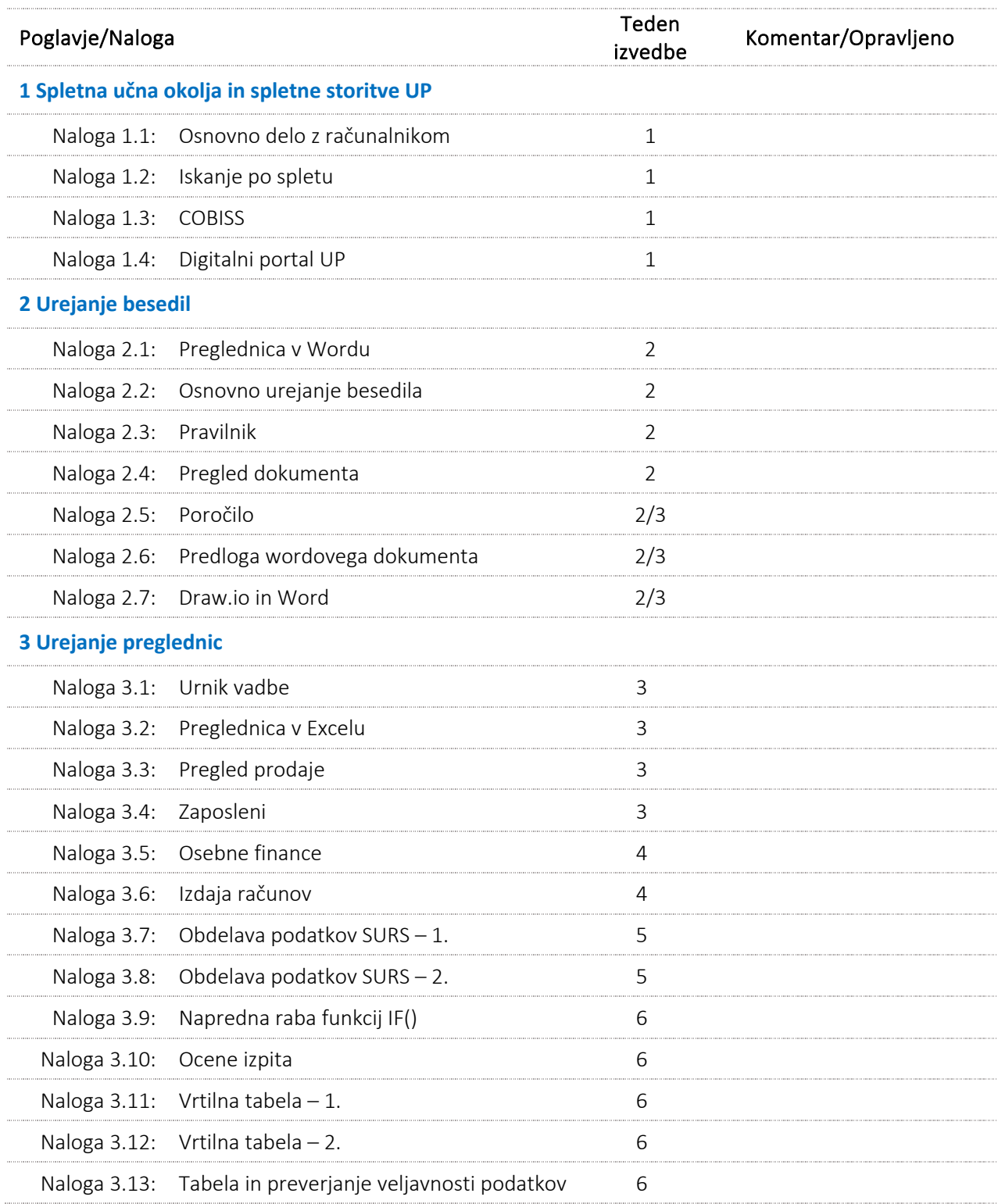

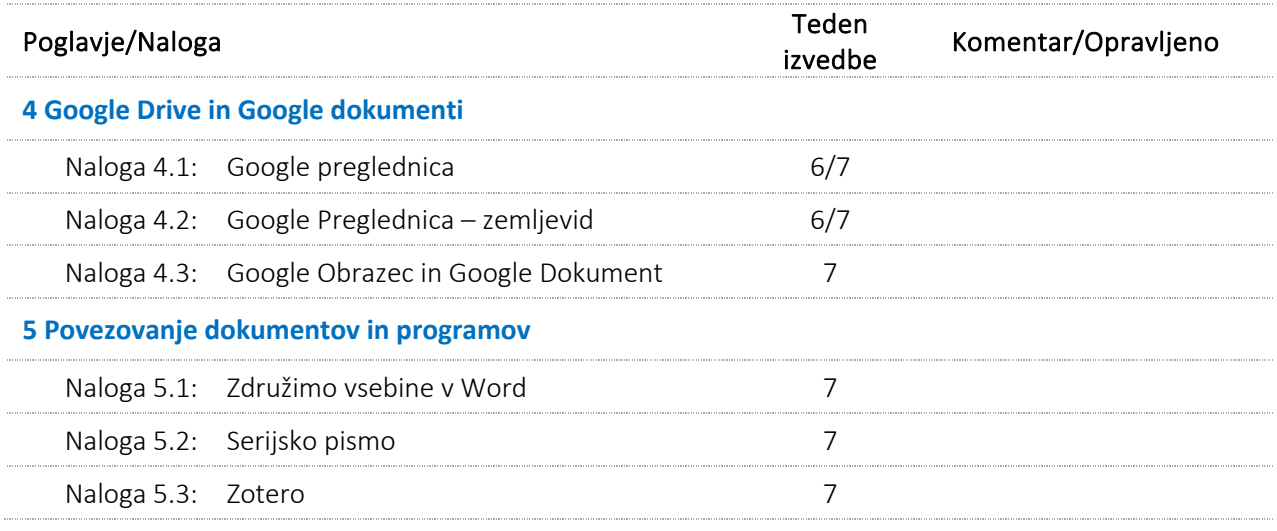

## **7 Uporabne povezave**

- Dostop do storitev O365: https://www.office.com/
- E-učilnica: https://eucilnica.si/
- Odprta UP: https://odprtaup.upr.si/
- Spletna stran UP FM: https://www.fm-kp.si/
- Spoznajte tipkovnico: https://support.microsoft.com/sl-si/windows/uporaba-tipkovnice-18b2efc1- 9e32-ba5a-0896-676f9f3b994f
- Zotero pomoč: https://www.zotero.org/support/sl/start